# etheriumtech

Manual do Contribuinte - Sistema Integrado de Gerenciamento de Imposto Sobre Serviços - ISS

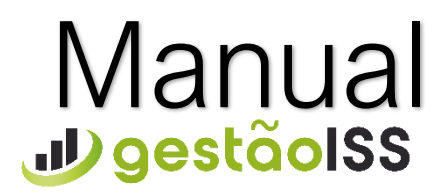

Versão 1 – 07/2021

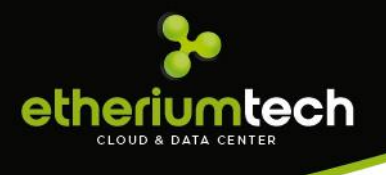

# Apresentação:

O Sistema Integrado de Gerenciamento de Imposto Sobre Serviços ou **GESTÃOISS** é um sistema para gerenciamento do Imposto sobre Serviços – **ISS** – e cujo objetivo é promover a administração e controle da arrecadação deste imposto.

O sistema é totalmente operacionalizado pela Internet de forma extremamente simples e de fácil utilização, sem a necessidade de utilização de qualquer programa especial. Toda troca de informação dá-se através de preenchimento de telas (via Internet), ou seja, para acessar o GESTÃOISS há somente a necessidade de utilização de programas normais para acesso à Internet.

O sistema encontra-se disponível 24 horas por dia e 7 dias por semana, podendo ser acessado de qualquer computador com acesso a Internet. Farão uso do sistema todas as **Pessoas Jurídicas** estabelecidas no Município, sejam elas Prestadoras ou Tomadoras de Serviços e todas as pessoas físicas que optarem pela utilização da nota fiscal.

Nesta apostila, detalharemos como funciona o Modulo de Acesso de Contribuintes emitentes de Notas Fiscais de Srviços Eletronicas – NFS-e e suas respectivas funções, como por exemplo: Escrituração Fiscal.

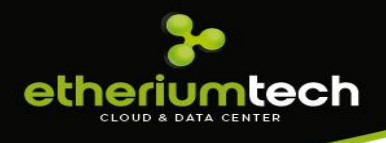

# Sumário

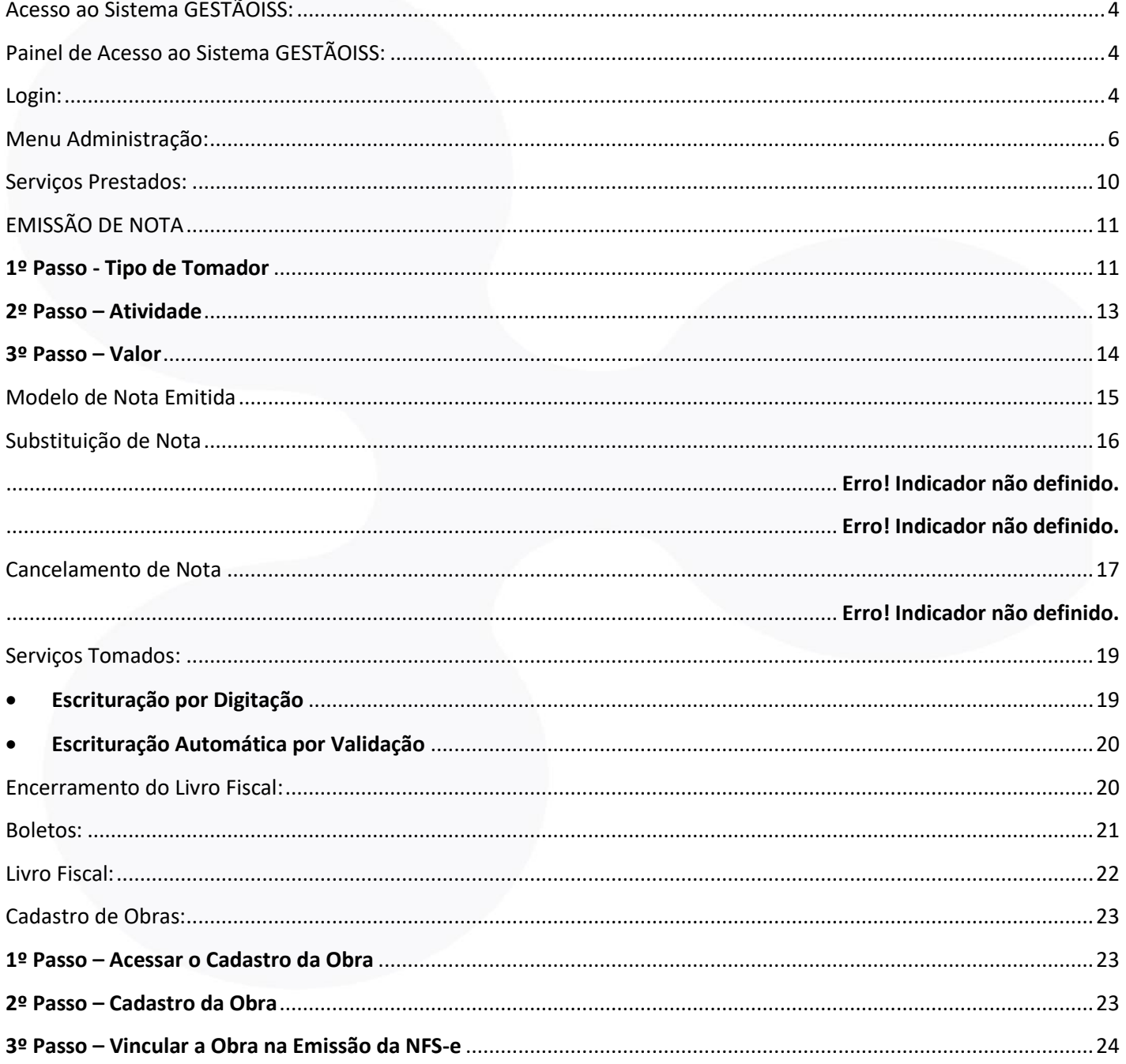

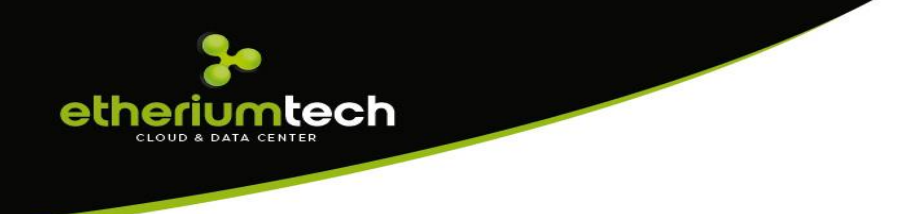

# <span id="page-3-0"></span>**Acesso ao Sistema GESTÃOISS:**

Para acessar o sistema é necessário abrir a página da Prefeitura de sua cidade e clicar no ícone de acesso ao sistema de gestão do ISS, conforme exemplo abaixo:

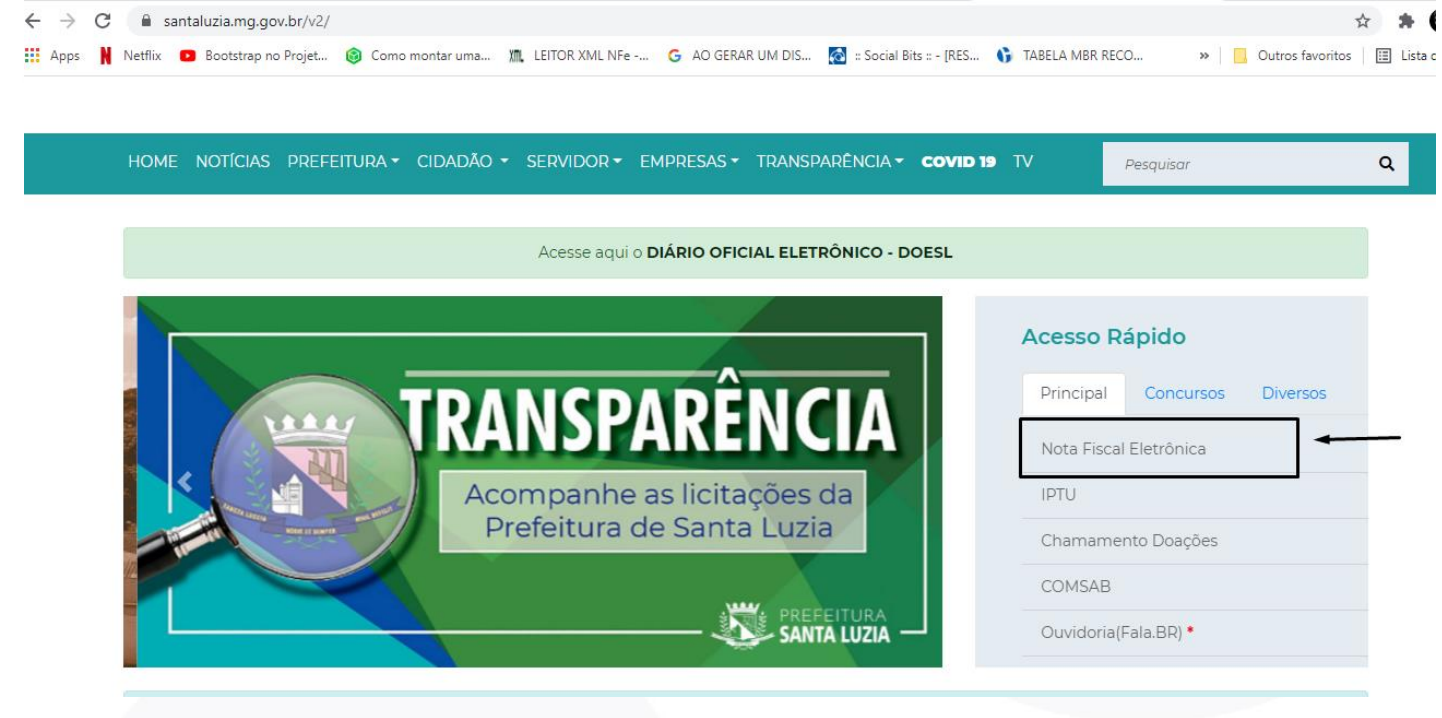

# <span id="page-3-1"></span>**Painel de Acesso ao Sistema GESTÃOISS:**

Após ser direcionado para o sistema de gestão do ISS (GESTÃOISS) basta clicar no menu "Contribuintes" para ter acesso ao sistema:

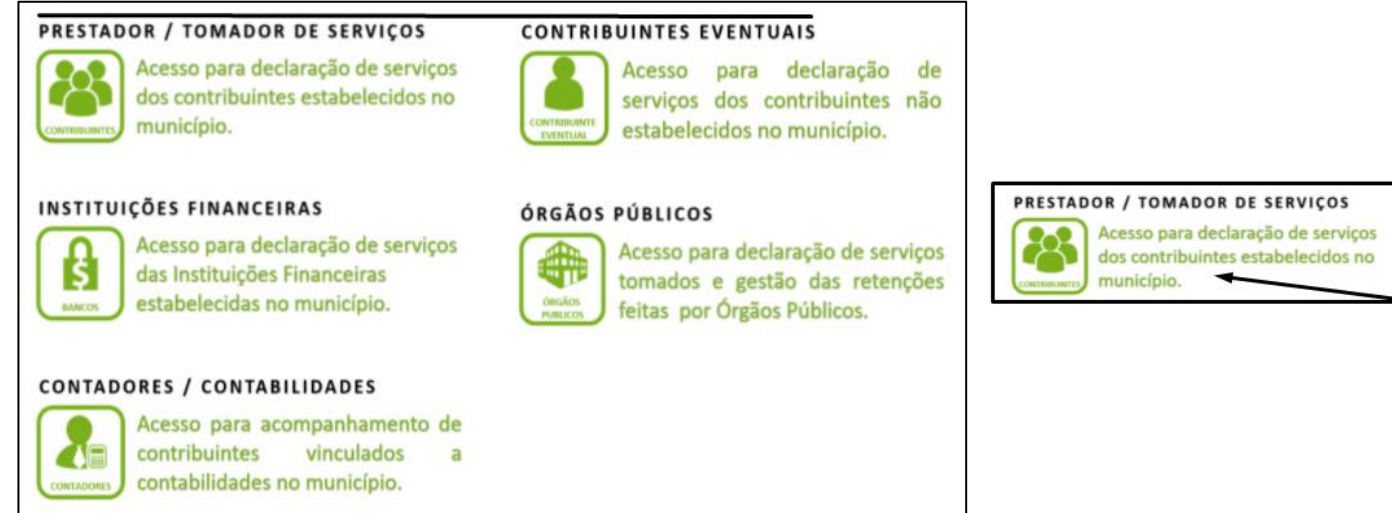

# <span id="page-3-2"></span>**Login:**

Após clicar no menu **"Contribuintes"** abrirá a tela abaixo solicitando o login e senha do contribuinte, bem como a digitação do código de confirmação no campo "captcha". O login e senha são fornecidos pela Prefeitura através de Cadastro junto à mesma e poderá ser alterado ao primeiro acesso:

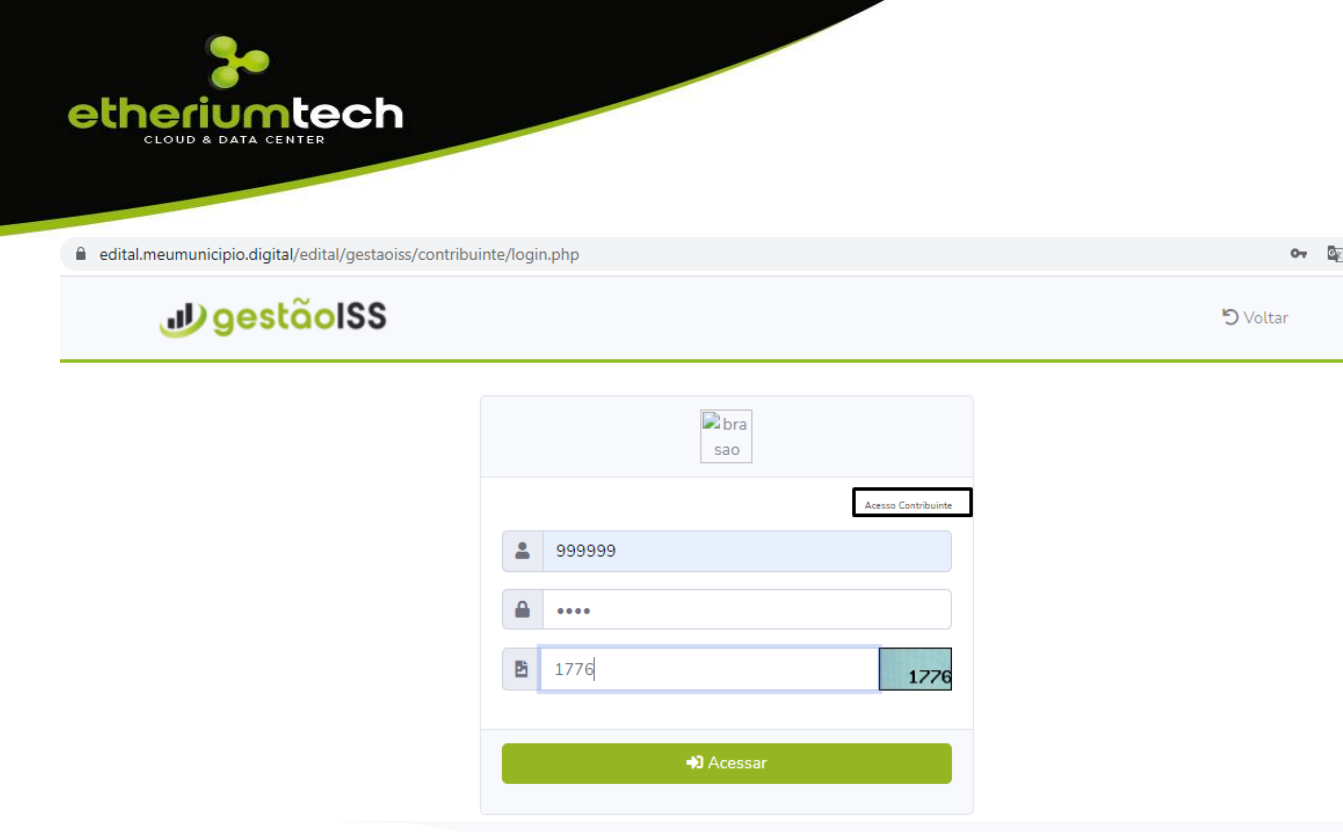

Ao entrar no sistema terá acesso ao painel de monitoramento, onde o sistema obtem os menus de Administração, Serviços Prestados e Serviços Tomados (tela abaixo):

<span id="page-4-0"></span>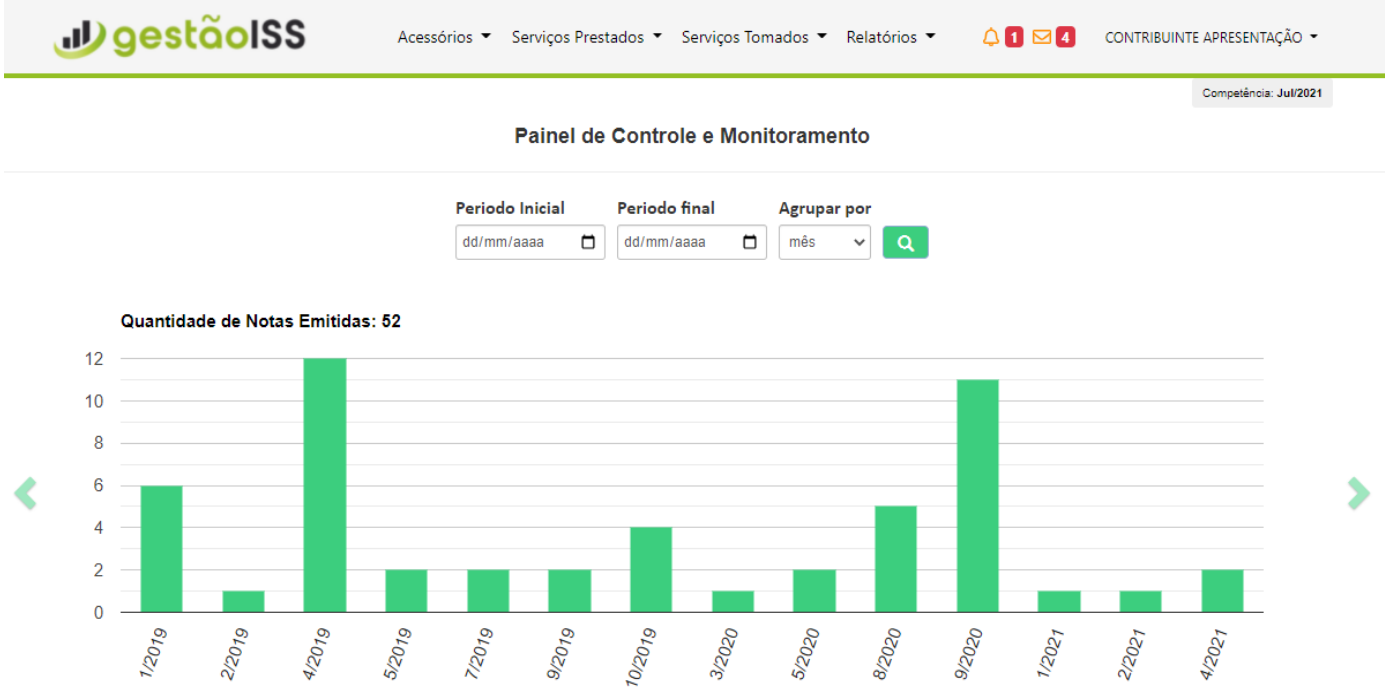

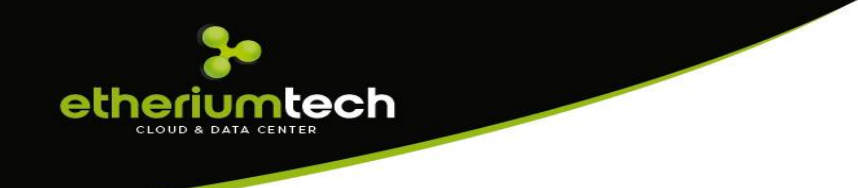

# **Menu Acessórios:**

Nesse menu temos uma série de funcionalidades onde destacamos cada uma a seguir:

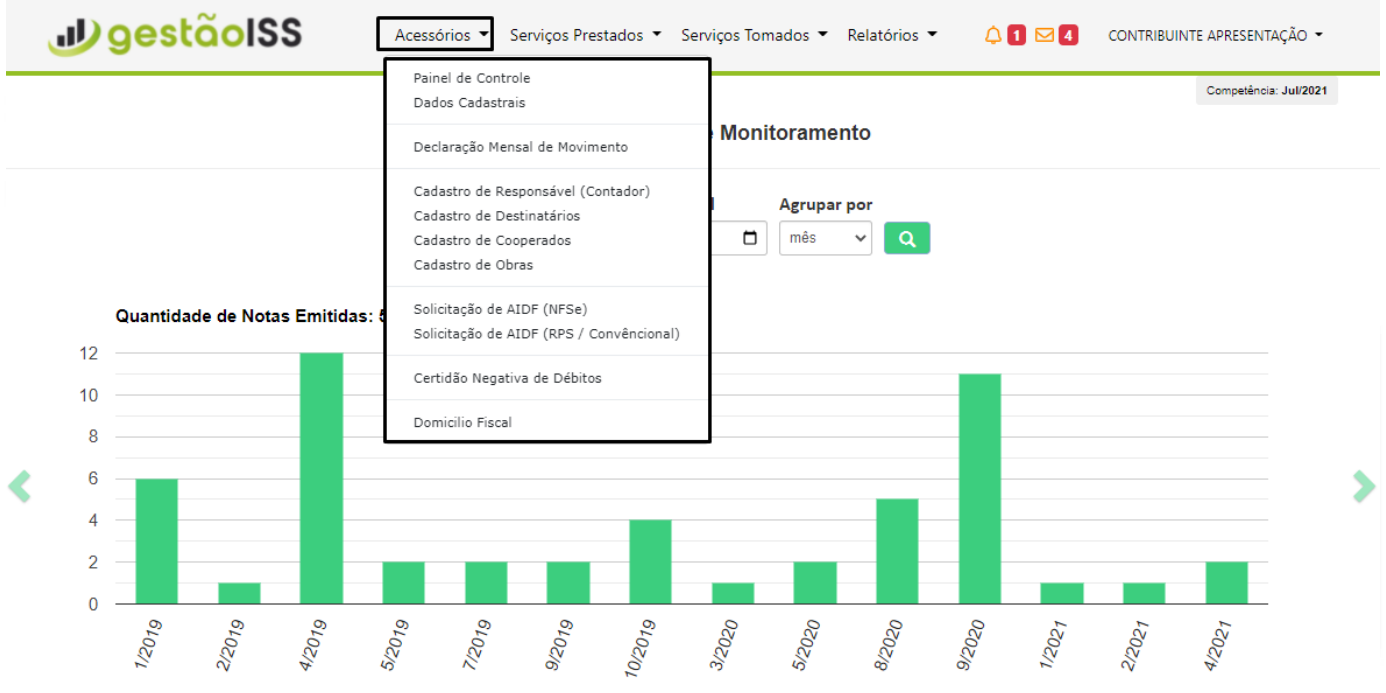

• **Painel de Controle:** Permite visualizar toda a movimentação de notas emitidas, canceladas, faturamento, atividades, impostos gerados no município e fora etc.;

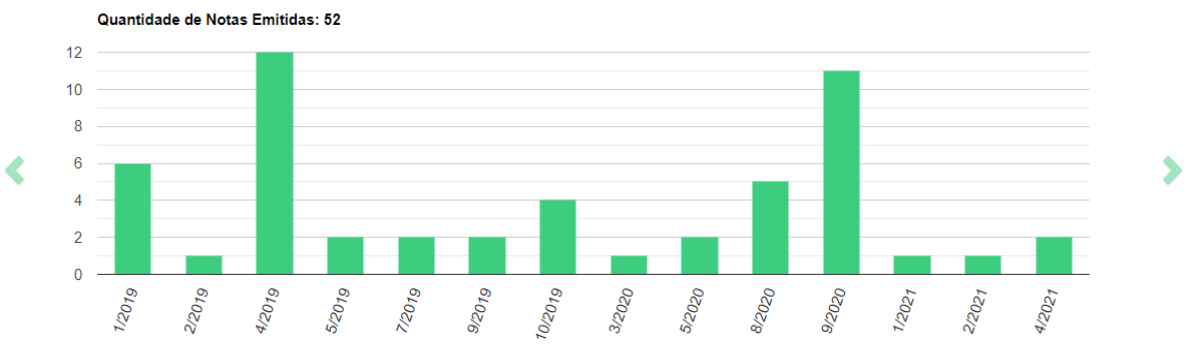

• **Dados Cadastrais:** Permite acessar todas informações cadastrais, onde permitirá a alteração senha caso seja necessário. Havendo divergência entre os dados cadastrais da empresa para com o do município, o contribuinte deverá procurar a prefeitura para atualização:

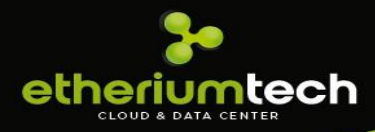

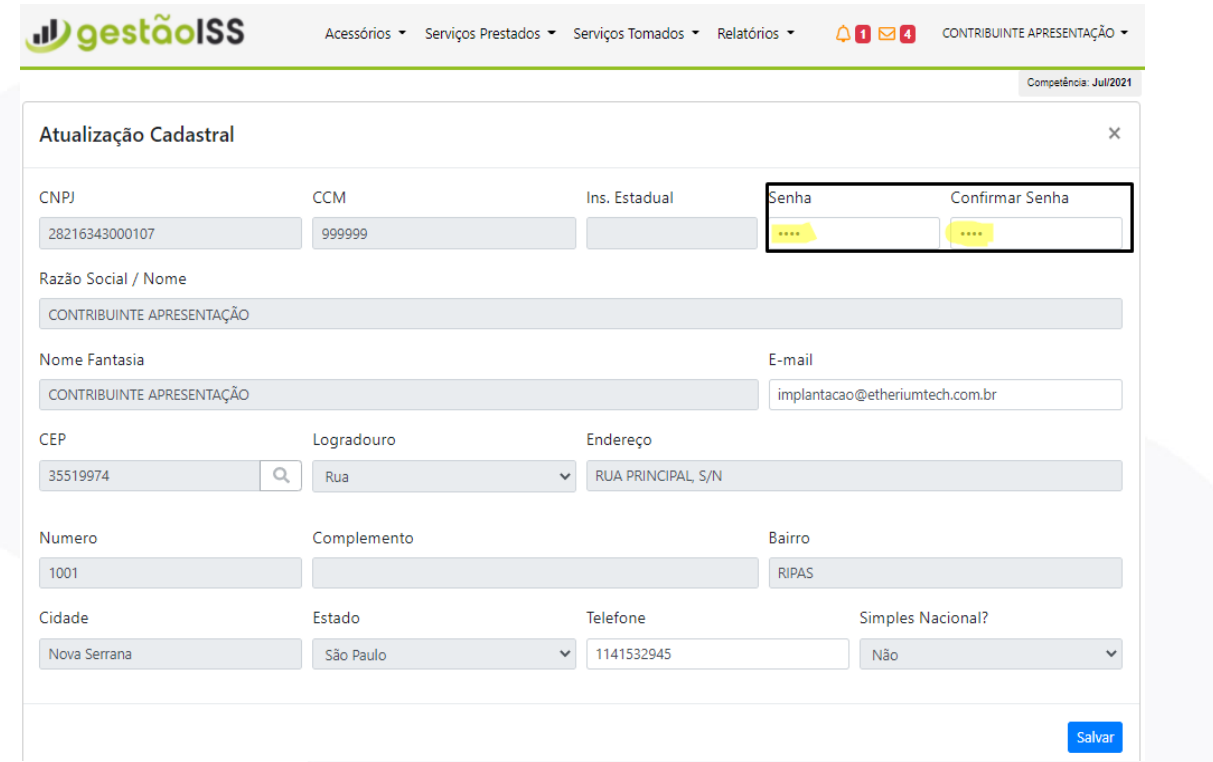

• **Declaração Mensal de Movimento:** Permite acessar toda a movimentação dos serviços prestados e tomados, encerramentos, boletos, livros fiscais, bem como a ferramenta para exportação de notas nos formatos XML e XLS, serviços quais serão melhores detalhados nos menus seguintes de serviços prestados e tomados;

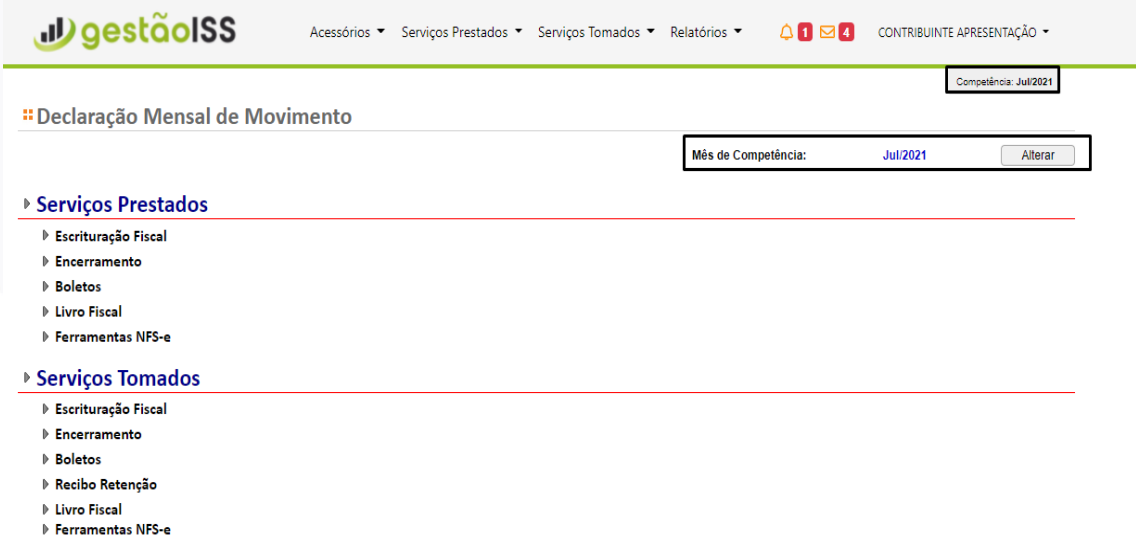

• **Cadastro Responsável Contador:** Ambiente que permite o contribuinte vincular o seu contador dando total acesso para o mesmo acessar o sistema e ecriturar suas movimentações;

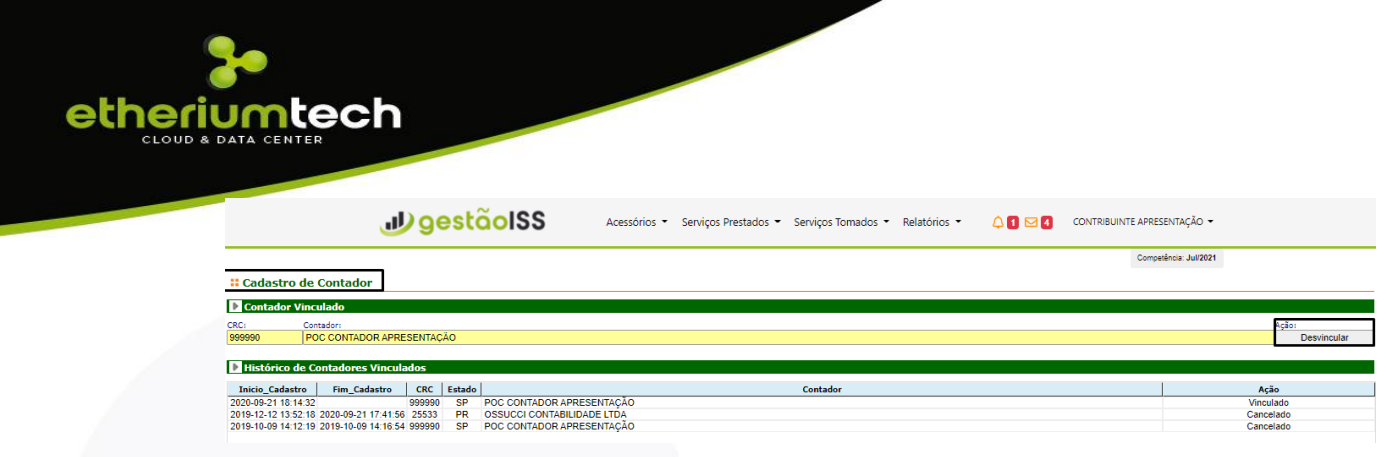

### • **Cadastro de Destinatários:**

Este cadastro é destinado a contribuintes que necessitam de escriturar serviços prestados ou tomados em grande quantidade tomadores/prestadores que não tem cadstro ativo no município. Para efetuar o cadastro em lote basta de adequar ao layout estabelecido disponível no sistema.

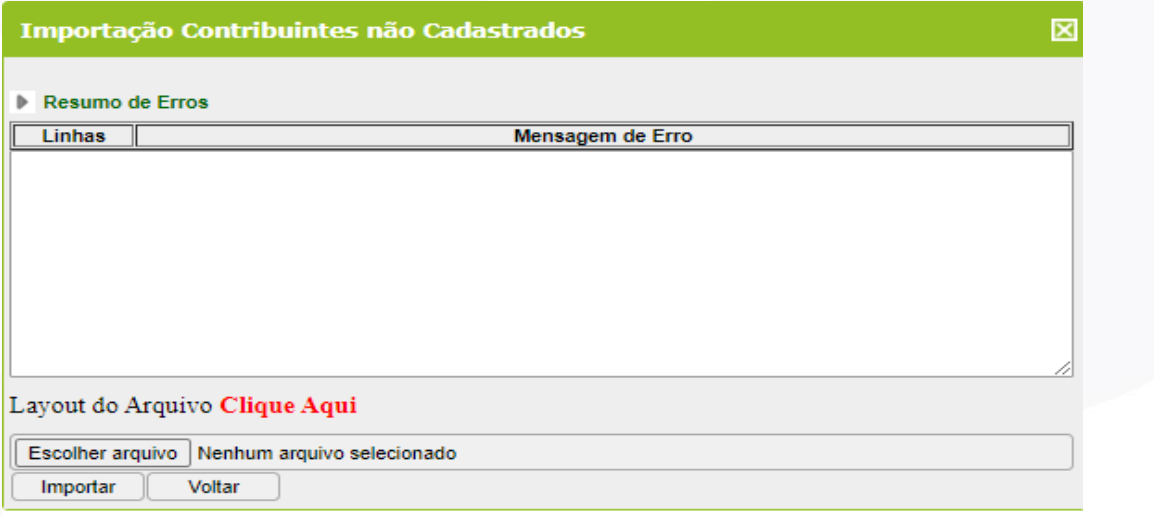

### • **Cadastro de Cooperados:**

Este cadastro é destinado a Cooperativas de Saúde que necessitam vincular seus cooperados. Para Vincular basta clicar no botão de vínculo e selecionar o contribuinte e dar ok.

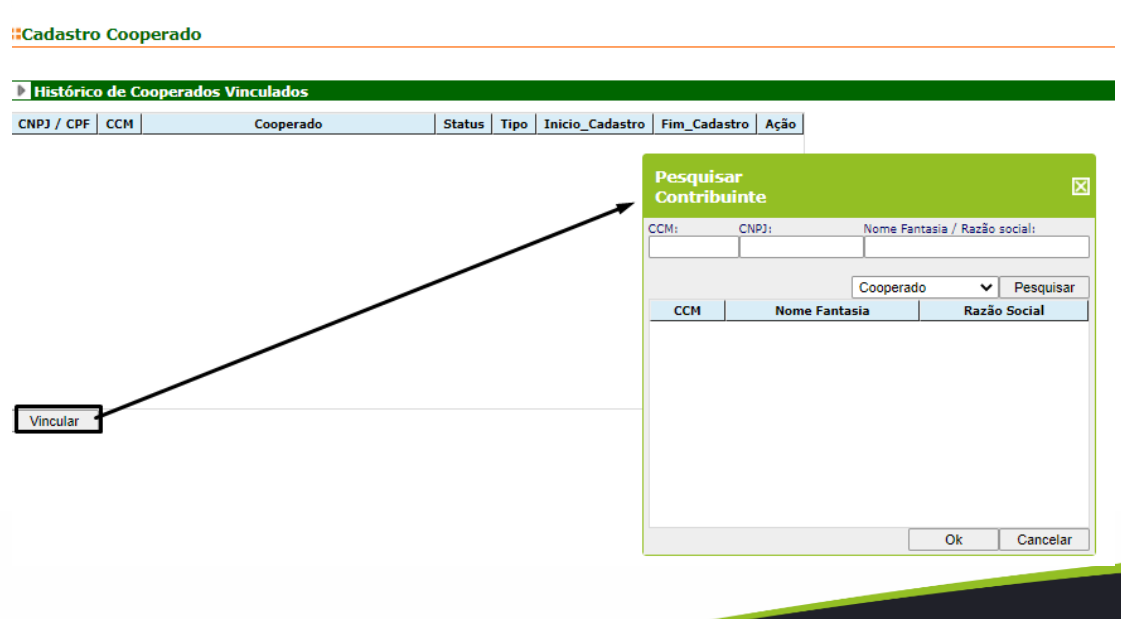

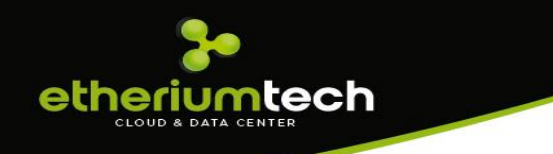

### • **Solicitação de AIDF (NFSe):**

Para solicitar a AIDF basta ir no menu Acessórios, Solicitar AIDF e preencher os campos: "Tipo", "Quantidade de Notas", "Série", "Vias", "Nr. Inicial" e " Nr. Final". Em seguida clicar no botãi "Solicitar AIDF".

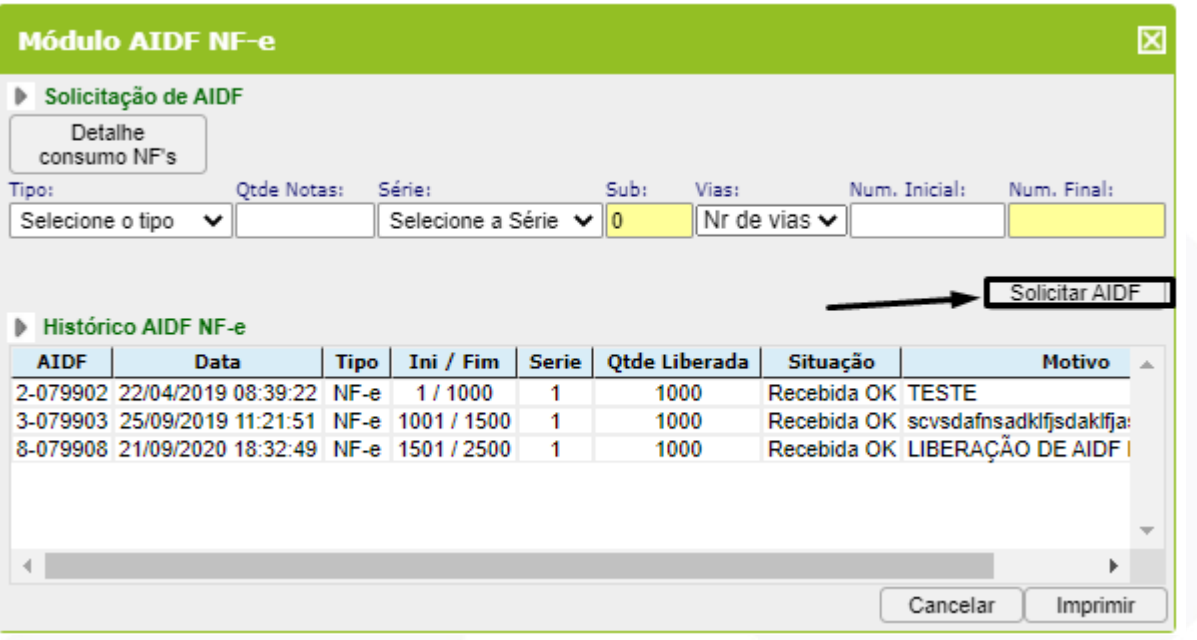

### • **Solicitação de AIDF (RPS) Convêncional:**

Para solicitar a AIDF (RPS) basta ir no menu Acessórios, Solicitar AIDF e preencher os campos: "Tipo", "Quantidade de Notas", "Série", "Vias", "Nr. Inicial" e " Nr. Final". Em seguida clicar no botãi "Solicitar AIDF".

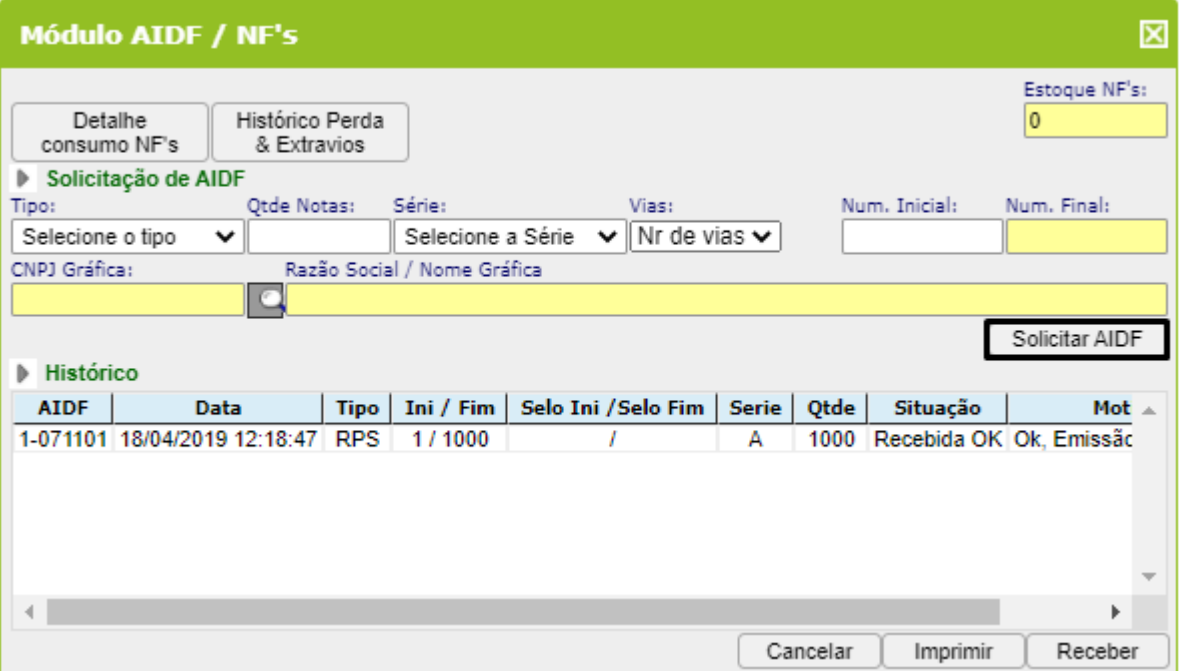

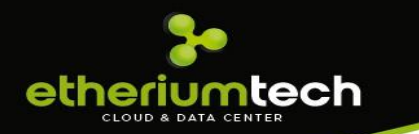

• **Domicilio Fiscal:** Ambiente que permite a troca de informações entre o contribuinte e o fisco eletronicamente;

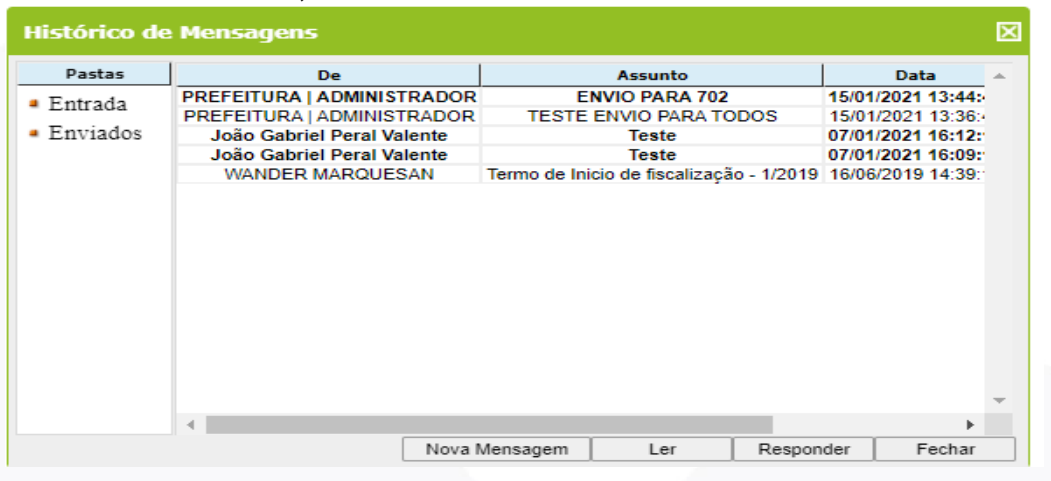

### <span id="page-9-0"></span>**Serviços Prestados:**

Esse menu permite executar toda rotina de escrituração dos serviços prestados, encerramento, geração de boletos e impressão do livro fiscal:

• **Nota Fiscal de Serviços Eletrônica – NFS-e:** Uma vez que liberado pela prefeitura a emissao de notas ao contribuinte, para emitir uma nota basta clicar no menu Serviços Prestados e em Emissão de NFS-e que abrirá a seguinte tela:

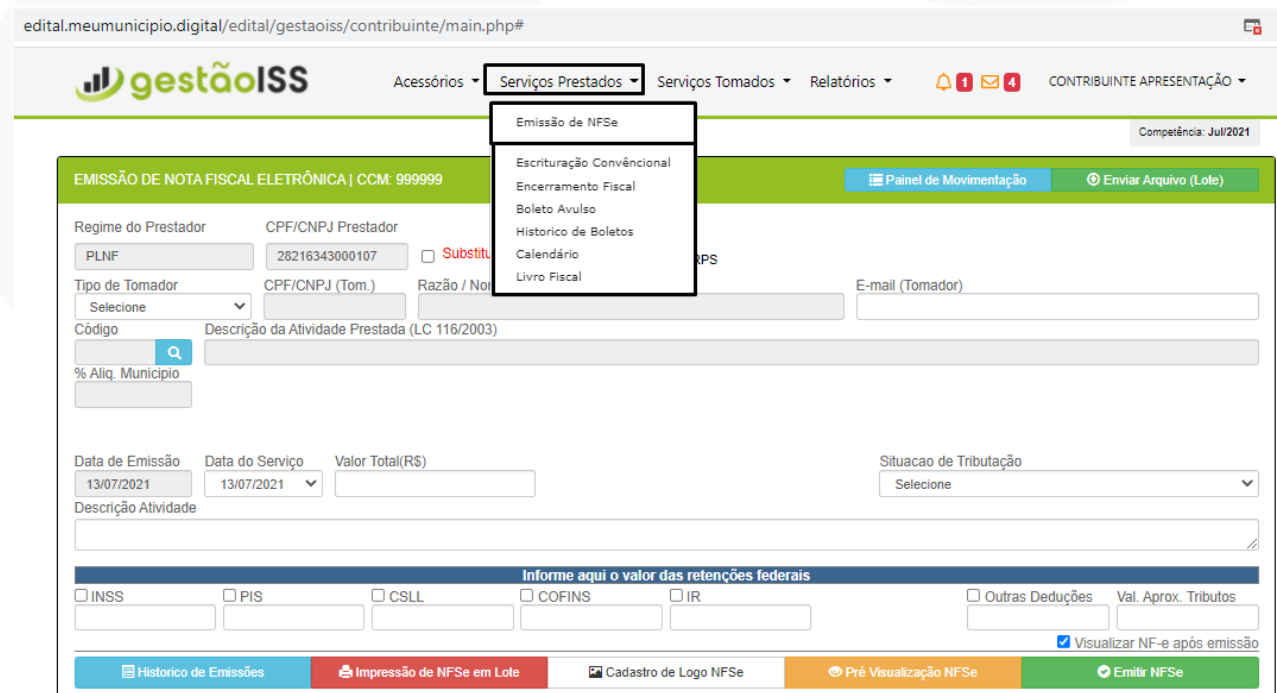

O sistema de notas está preparado e adequado para interpretar a Legislação Federal (LC 123/2003) e ao Código Tributário Municipal, onde requer que o contribuinte preencha apenas os campos necessários para a emissão da nota e toda a regra de tributação o sistema definirá automaticamente, sem a necessidade de intervenção do contribuinte na definição "situação de tributação" da nota, conforme detalhamos abaixo o passo-a-passo:

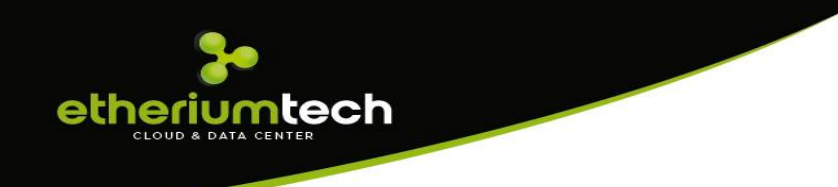

# **EMISSÃO DE NOTA:**

<span id="page-10-0"></span>A emissão de nota já é uma rotina conhecida pelos contribuintes e contadores, e nesse novo sistema denominado GESTÃOISS não será diferente, *pois não vamos reinventar a roda* e, para emissão de notas as informações são as mesmas, e nesse novo sistema **3 (três)** informações são essenciais para a emissão da nota que permitirá o sistema a definição da tributação da nota de acordo com as legislações vigentes, dando total amparo e segurança aos contribuintes do município proporcionando maior assertividade fiscal em suas declaraçôes. Essa inteligência fiscal é uma das diferenças em que o sistema tráz de novo aos contribuintes, conforme demonstramos a seguir:

As 3 (três) informações essenciais para emissão de nortas são:

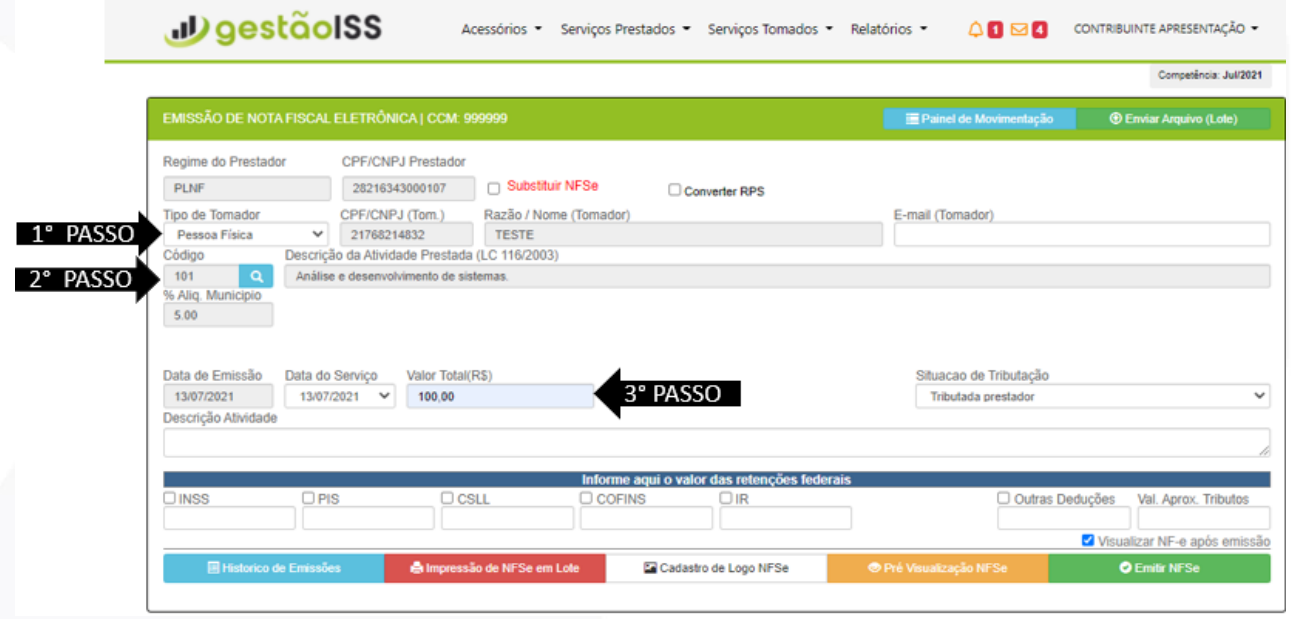

### <span id="page-10-1"></span>**1º Passo - Tipo de Tomador:** Selecionar quem é o tomador do serviço, sendo:

- **Pessoa Física**: É o tomador que não tem uma empresa aberta e nem inscrição na prefeitura, mas, assim como Pessoa Jurídica pode tomar serviços;
- **Pessoa Jurídica do Município**: É o tomador PJ com empresa estabelecida no município e inscrição municipal ativa, sendo sempre identificada no cadastro do sistema por sua IM (Inscrição Municipal), ou CNPJ (Cadastro Nacional de Pessoa Jurídica) ou por sua Razão Social. Obs: Todas as empresas estabelecidas no município já são cadastradas no sistema permitindo a busca e o preenchimento automático;
- **Pessoa Jurídica de Fora**: É o tomador PJ com empresa **não** estabelecida no município e **não** dispõe de inscrição municipal no município, sendo sempre identificada no cadastro do sistema por seu CNPJ (Cadastro Nacional de Pessoa Jurídica), ou por sua Razão Social. Obs: As empresas de fora "possivelmente" estarão cadastradas no sistema, caso não a localize o sistema permitirá o cadastro da mesma;
- **Exportação (Tomador de Fora do País)**: É o tomador PJ com empresa estabelecida fora do país, sendo possivelmente identificada no cadastro do sistema por sua Razão Social; e

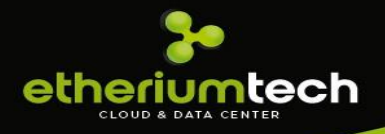

• **Produtor Rural ou Candidato Político**: Seguem os mesmos critérios anteriores de PJ ou PF. Após selecionar o tipo de tomador o sistema abre um formulário para a busca da empresa:

Após selecionar o tipo de tomador o sistema abre um formulário para a busca da empresa:

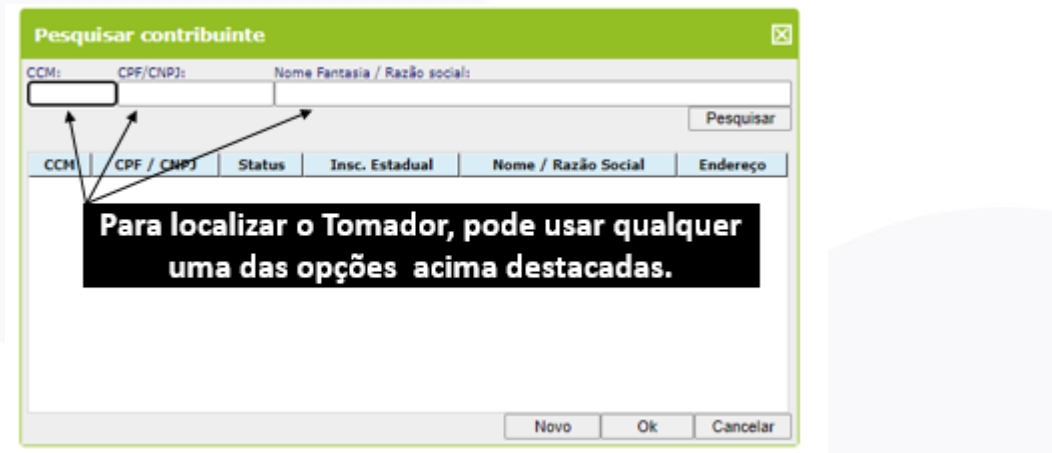

Após preencher os dados de busca em um dos campos acima, clique em pesquisar e o sistema localizará o tomador. Assim basta selecionar a empresa encontrada e clicar em OK ou clicar duas vezes sobre o nome da empresa que o sistema preencherá os dados no formulário de emissão notas automaticamente:

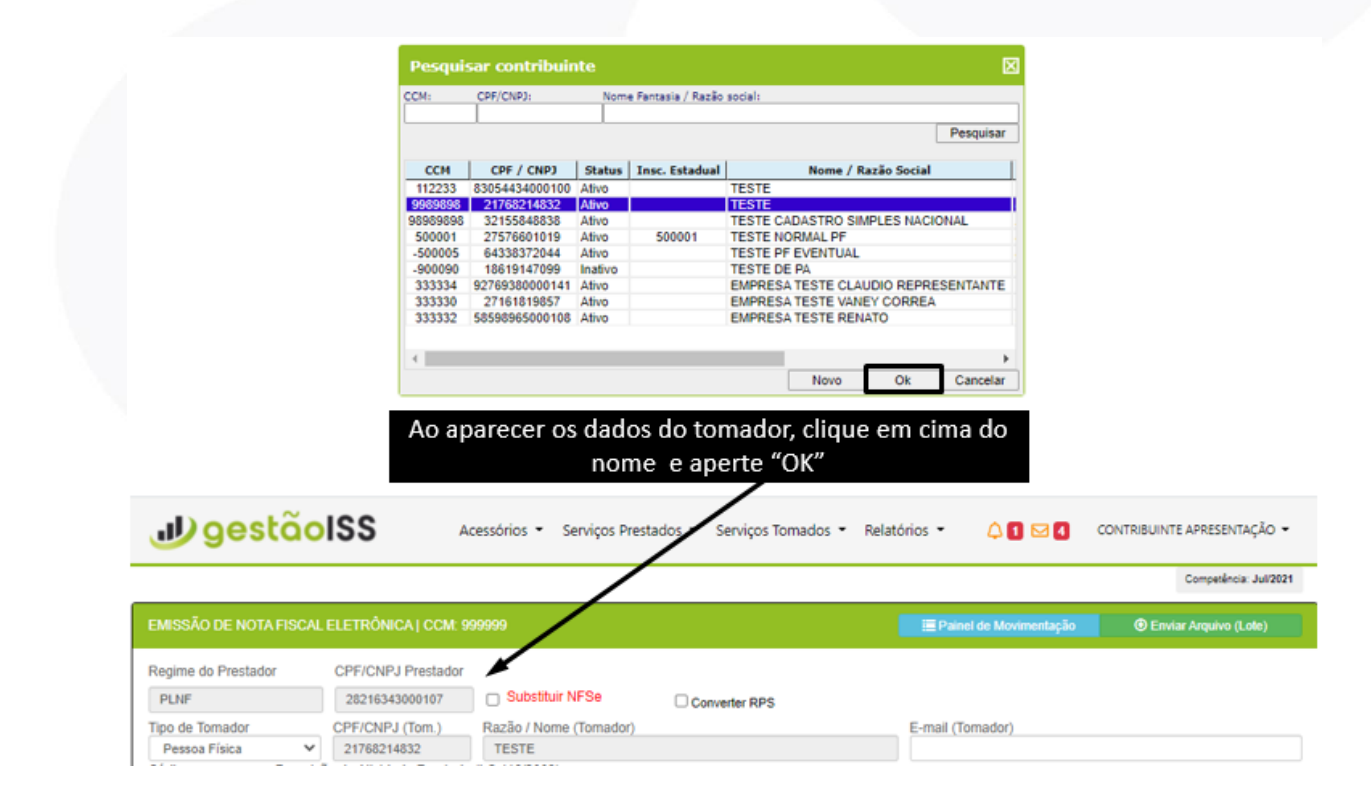

Caso de pesquisar um cadstro de **"PJ de fora"** ou **"PF"** e o sistema **não localizar**, o mesmo permitirá o cadastro ao clicar no **botão novo**. Uma vez cadastrado a nova empresa ficará disponível para às próximas pesquisas:

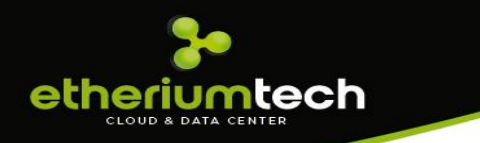

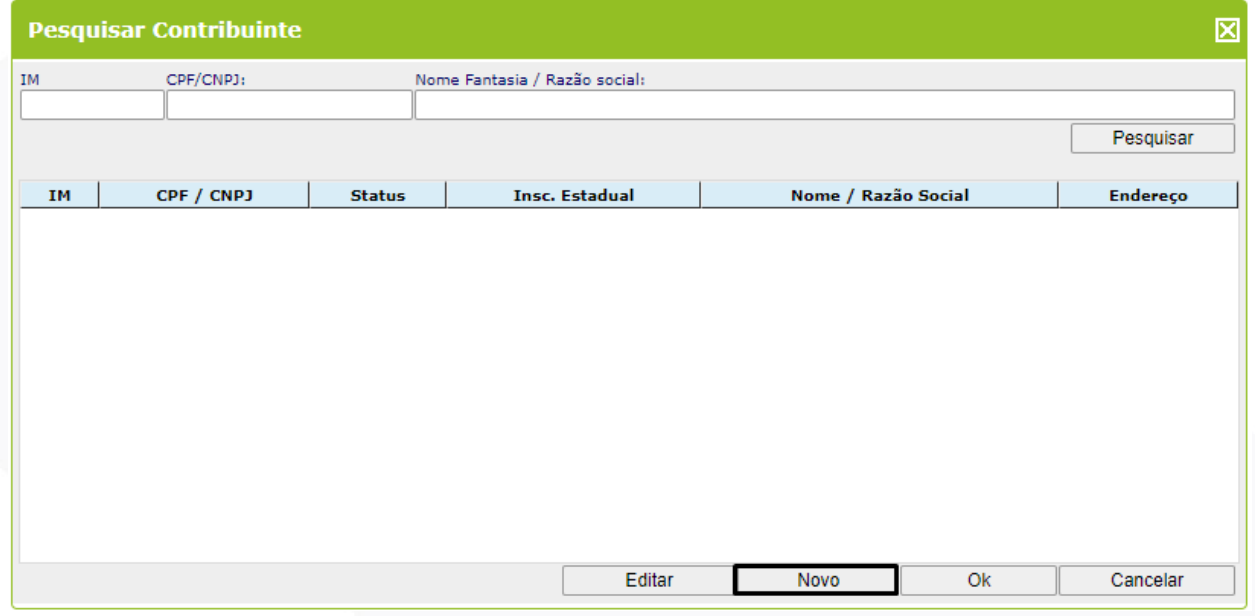

<span id="page-12-0"></span>**2º Passo – Atividade:** Deverá selecionar a atividade de serviço permitida pela prefeitura para emitir nota, onde basta clicar na lupa do campo "atividade" e selecionar o código de atividade:

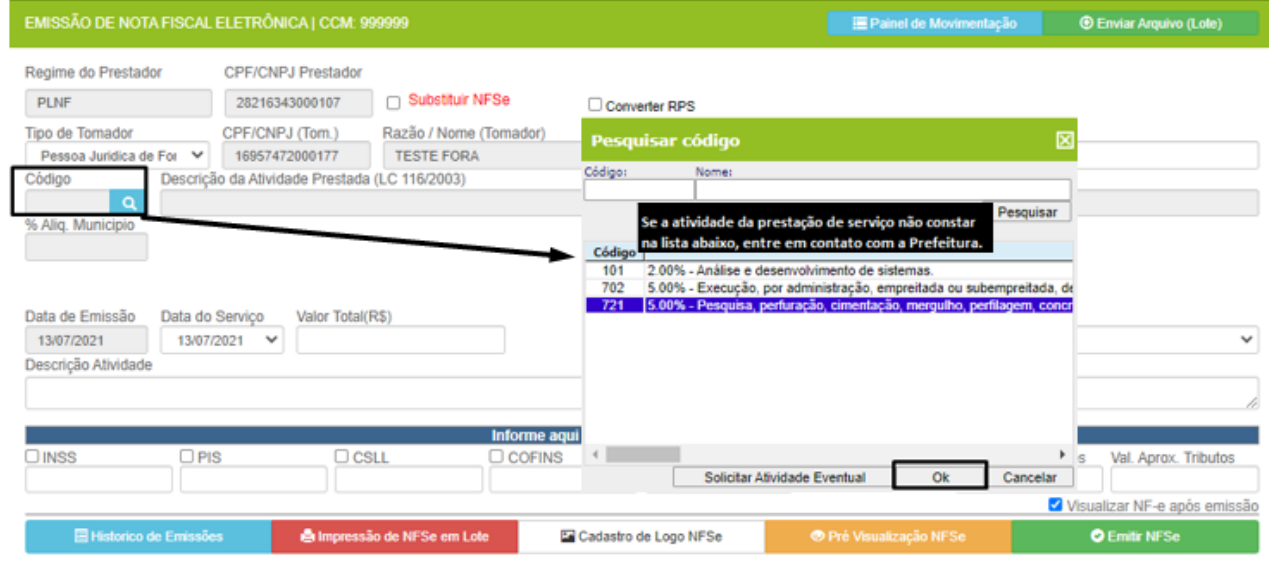

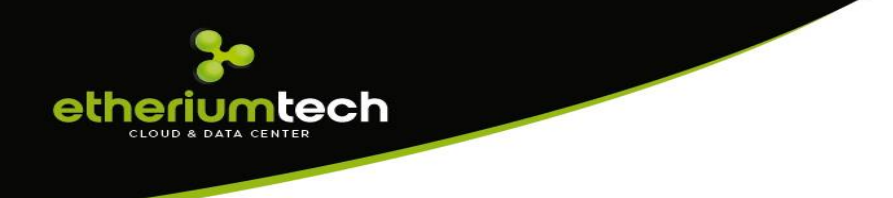

<span id="page-13-0"></span>**3º Passo – Valor:** Deverá colocar o valor total do serviço prestado qual é a terceira informação essencial para a emissão da nota. Com o preencimento dessas 3 informações o sistema define a situação de tributação de acordo com as regras definidas pelas legislações vigentes, não sendo possível a ateração por parte do emissor prestador:

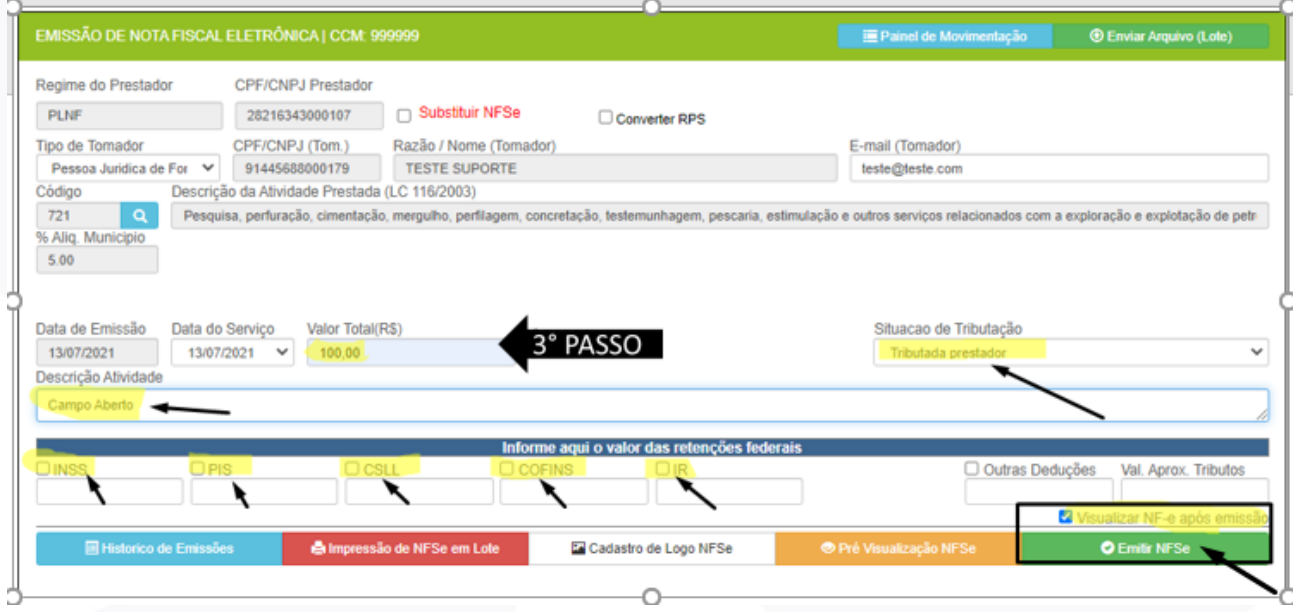

Após preencher o campo valor da nota, o sistema requer informações complementares como:

- Descrição do Serviço Prestado: Campo aberto para descrição dos serviços
- Informações Complementares: Campo aberto para informações complementares
- Retenções de Impostos Federais: Reterá ao cadastrar as alíquotas em seu cadastro
- Deduções: Descontos condicionado e incondicionado (consultar legislação permissão)
- Valor Aproximado dos Tributos: Consultar tabela IBPT ou seu contador

Por fim, para concluir a emissão da nota basta clicar no botão "Emitir NFSe", que o sistema gerará a nota (modelo de nota emitida abaixo):

**O** Emitir NFSe

Outras funcionalidades na ferramenta de emissão de notas:

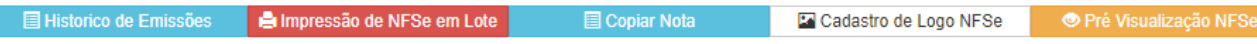

- Histórico de Emissões: permite visualizar as notas emitidas.
- Impressão de NFSe em Lote: permite imprimir várias notas num único arquivo.
- Copiar Nota: permite copiar os dados de uma nota já emitida evitando retrabalho.
- Cadastro de Logo: permite inserir o logo de sua empresa para sair nas notas emitidas.
- Pré Visualização: permite visualizar a nota antes da emissão.

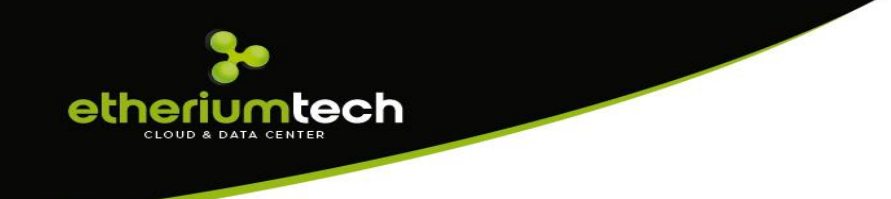

# **Modelo de Nota Emitida**

<span id="page-14-0"></span>Após a emissão da nota e mesma gera um PDF para impressão e envia um e-mail para o tomador com um link para visualização e o arquivo XML.

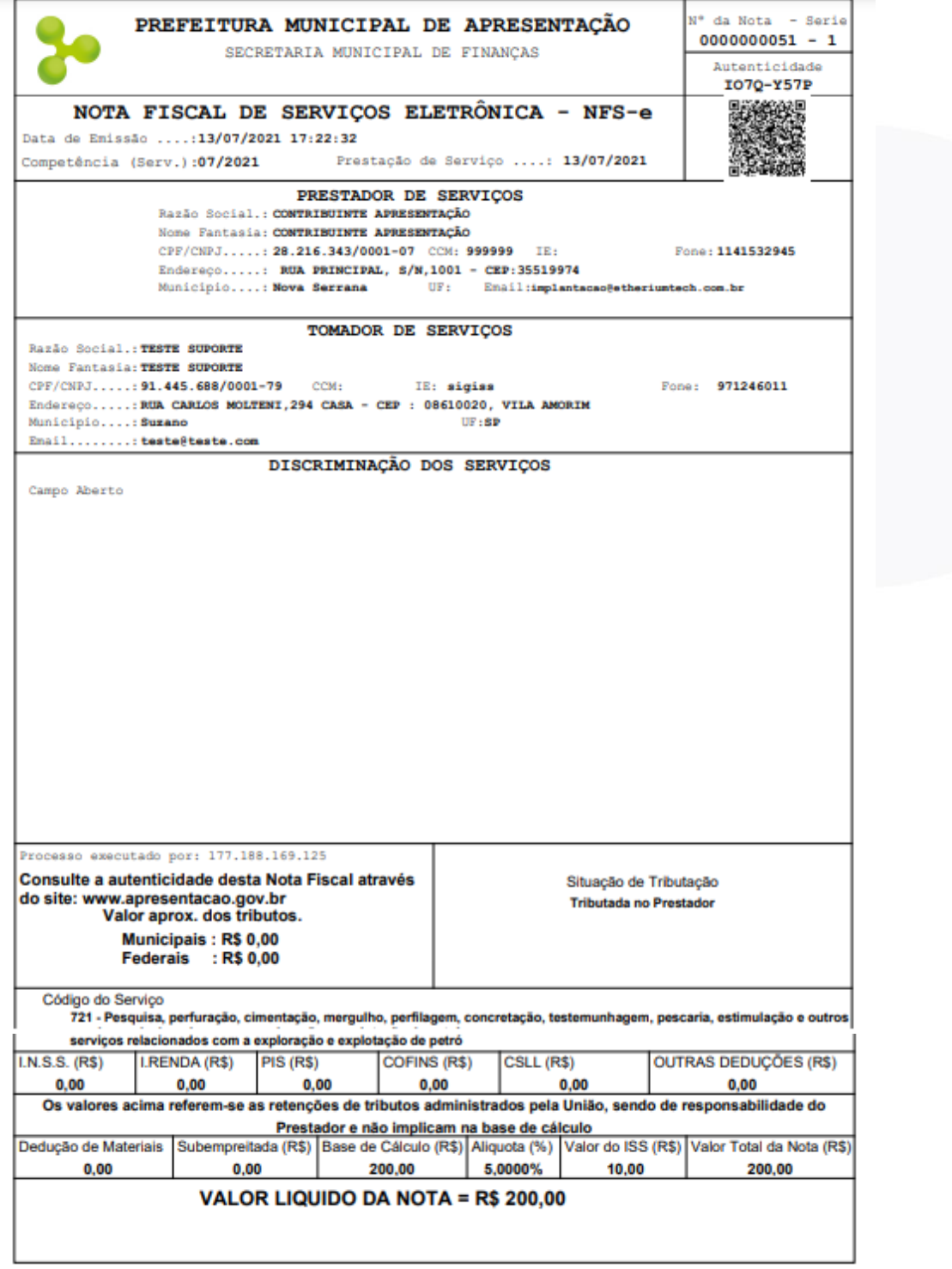

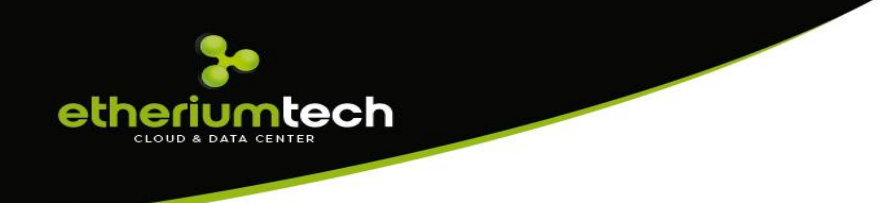

### <span id="page-15-0"></span>**Substituição de Nota**

Para substituição de nota basta clicar em "**Substituir NFSe**" que automaticamente o sistema mostrará qual nota emitida poderá ser substituída e, após solecioná-la, basta colocar o motivo da substituição e clicar em "OK":

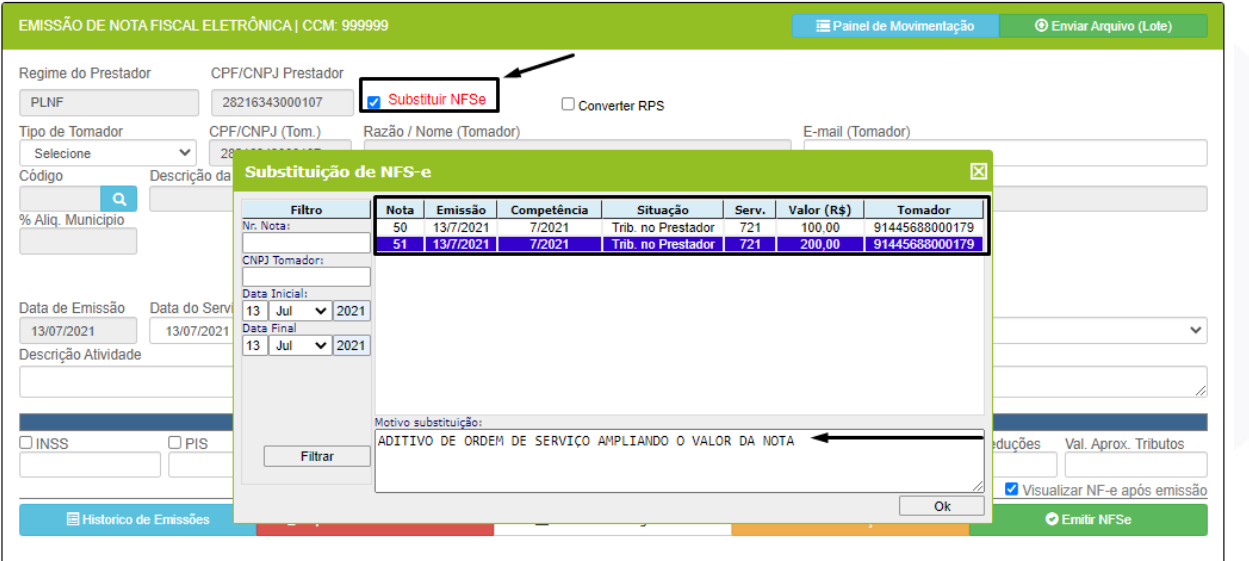

O sistema abrirá o formulário de "Emissão de NFS-e" já com todos os dados preenchidos para que possa efetuar a devida correção e em seguida clicar no botão "Emitir NFSe": Obs.: Caso a alteração seja o valor da nota o sistema permitirá somente um novo valor igual ou maior que a nota substituída:

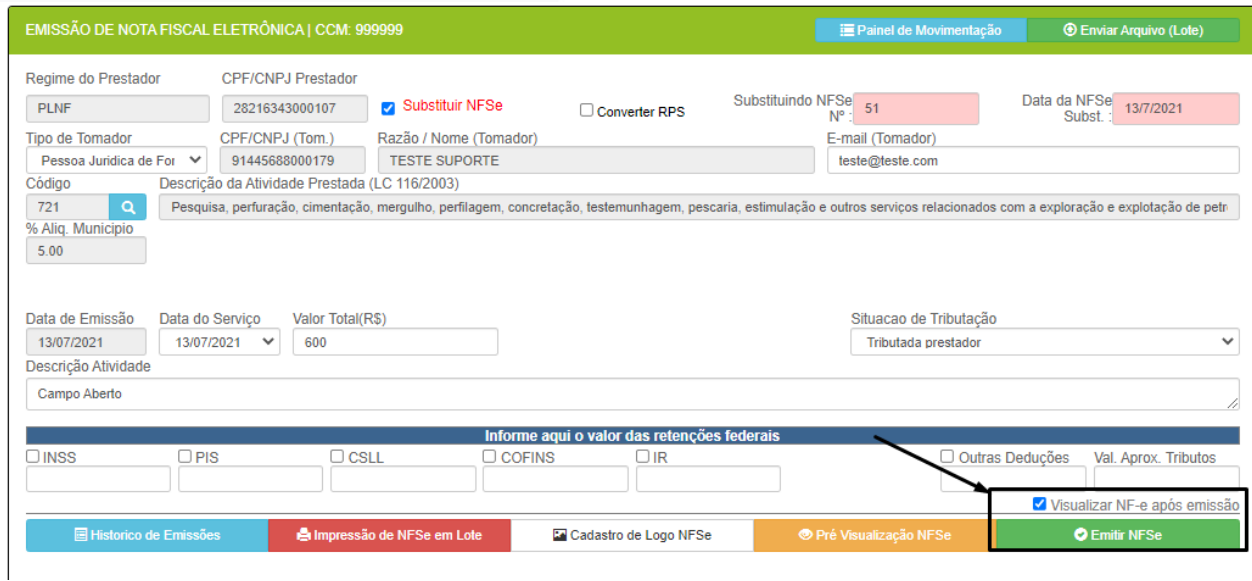

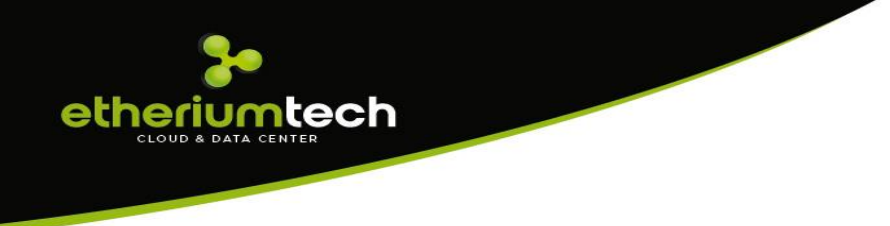

# <span id="page-16-0"></span>**Cancelamento de Nota**

Para cancelamento de nota basta clicar em "Histórico de Emissões" de notas que automaticamente o sistema mostrará qual nota emitida poderá ser cancelada e, após solecioná-la, basta colocar o motivo do cancelamento no formulário que abrirá e clicar em "Cancelar NFSe":

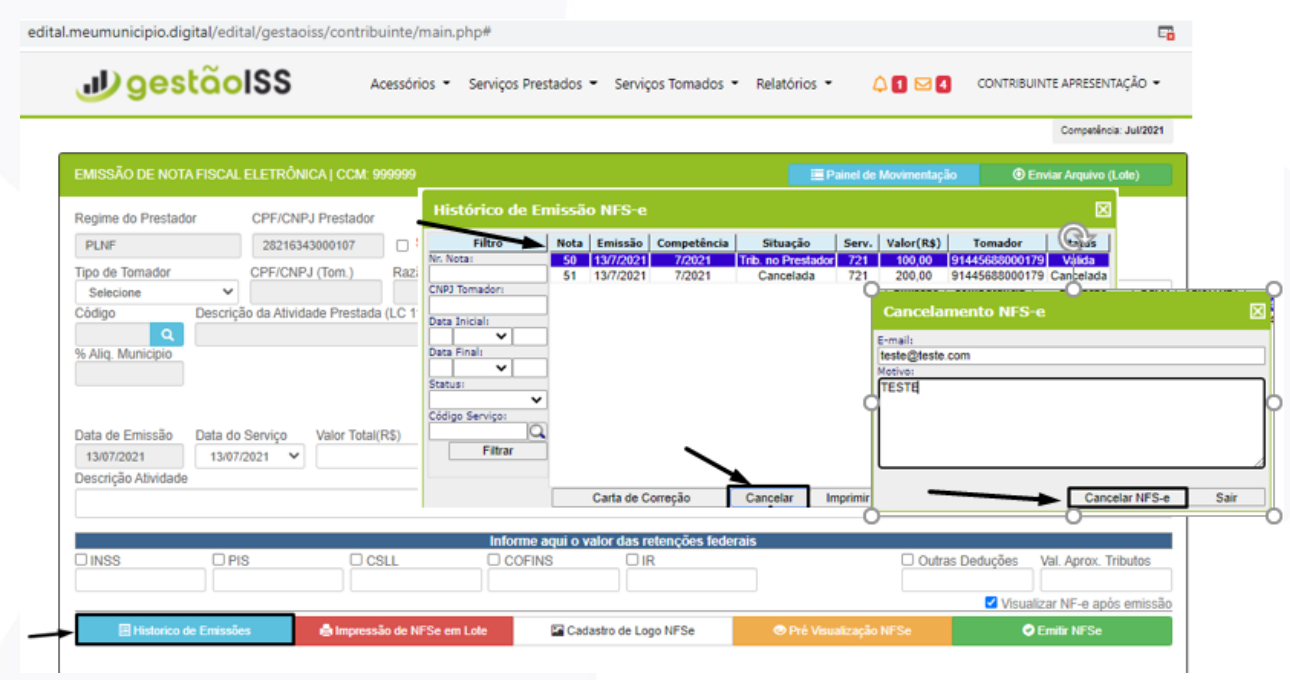

Após a confirmação de cancelamento o sistema enviará um e-mail com a cópia da nota cancelada para o tomador e registrará na nota uma tarja vermelha de cancelada:

etheriumtech

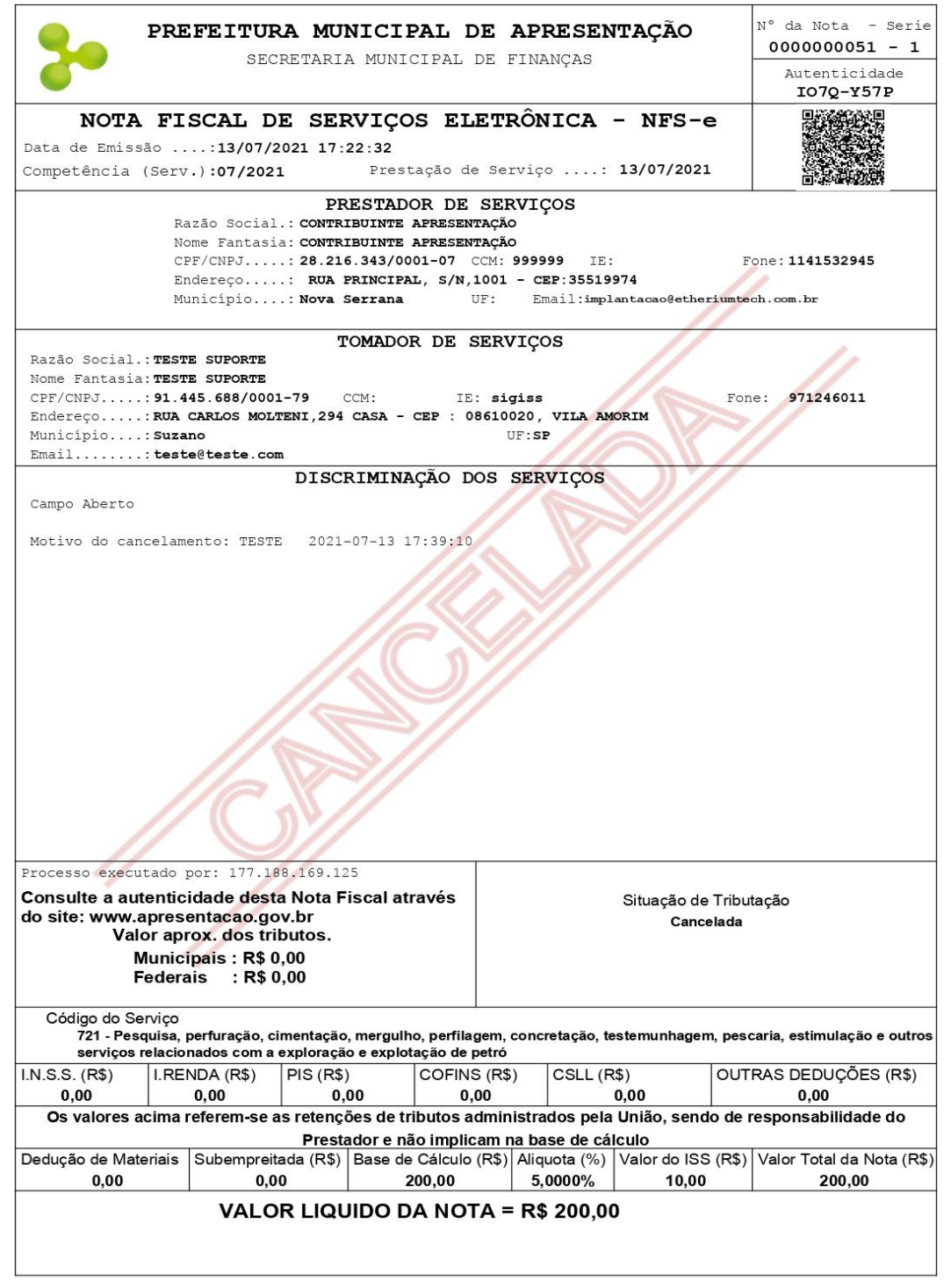

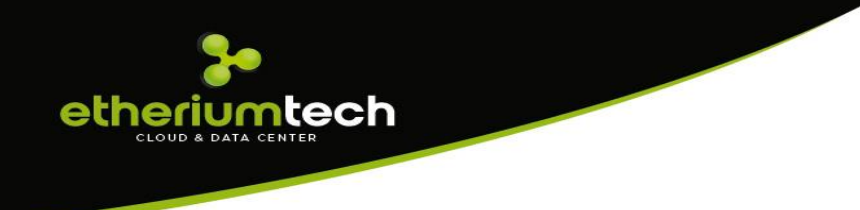

### <span id="page-18-0"></span>**Serviços Tomados:**

Esse menu permite executar toda rotina de escrituração, encerramento, geração de boleto e impressão do livro fiscal. A escrituração de serviços tomados se dá de 2 (duas) formas: "**Escrituração por Digitação"** ou "**Escrituração Automática por Validação da Nota**":

<span id="page-18-1"></span>• **Escrituração por Digitação:** Essa funcionalidade está disponível somente para escrituração de documentos (nota, recibo RPA, talões etc.) de **empresas não estabelecidas no município** ou **Pessoa Física**, qual o tomador para fazer a escrituração basta clicar no menu **Serviços Tomados** e em **Escrituração** que abrirá a seguinte tela:

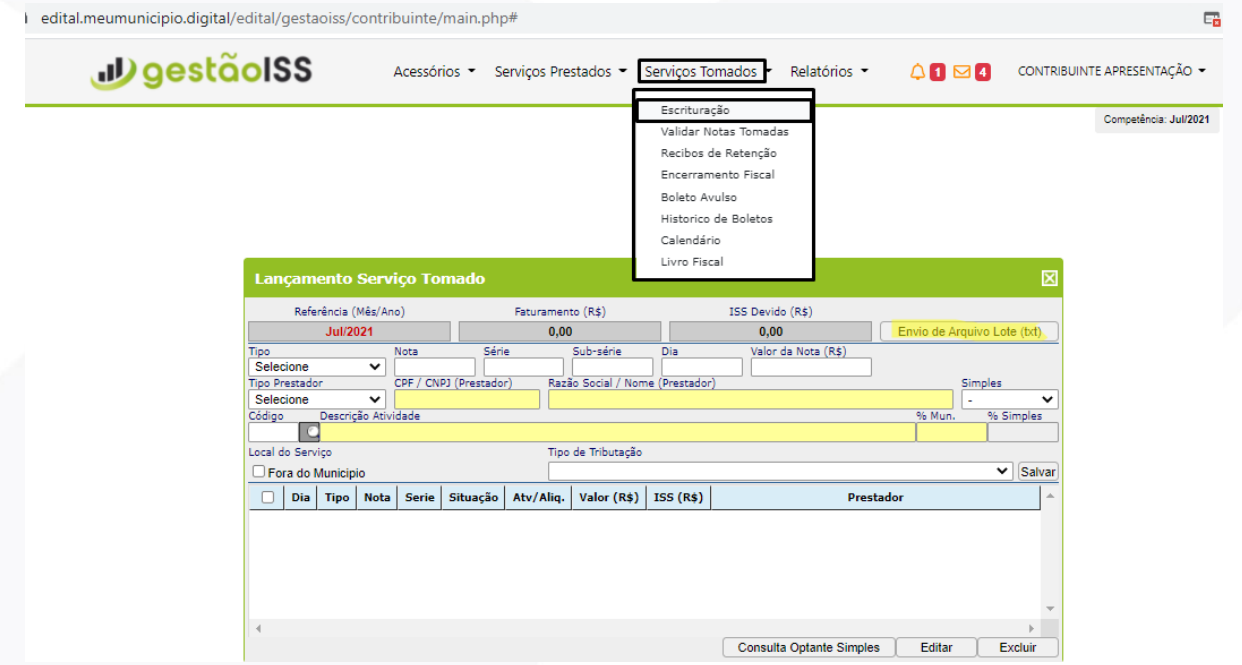

Para escriturar o documento fiscal basta preencher osseguintes campos:

- Tipo de Documento: Nota, Recibo RPA, Talão etc.;
- Número da Nota, Série, Sub-série, Dia e Valor;
- Tipo de Prestador: segue as mesmas instruções da emissão de nota;
- Optante do Simples: Mencionar se o Prestador é Optante ou não do Simples;
- Código de Atividade: segue as mesmas instruções da emissão de nota;
- Tipo de Tributação: O sistema que define;
- Para concluir o lançamento clicar em Salvar; e
- Para alterar ou excluir um lançamento basta clicar nos botões "Editar ou Excluir".

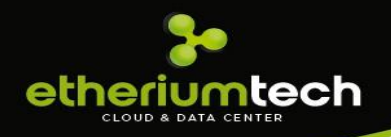

**\*O sistema também permitirá a escrituração de notas em lote por arquivo, onde basta o tomador baixar o manual disonível no sistema e se adequar:**

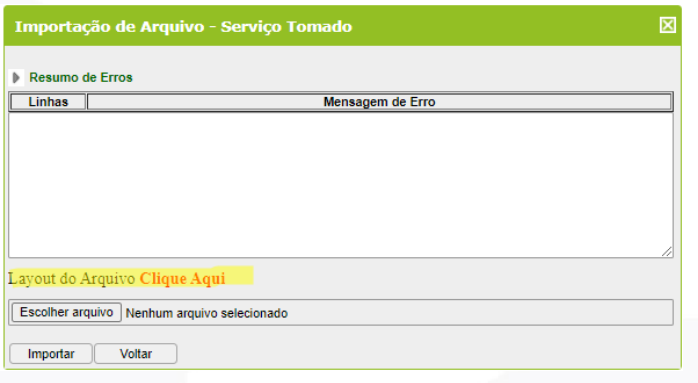

<span id="page-19-0"></span>• **Escrituração Automática por Validação:** Essa fincionalidade está disponível para escrituração de NFS-e de **empresas prestadoras estabelecidas no município**, qual o contribuinte receberá automaticamente as notas de serviços tomados dentro do próprio sistema para validação, e, para validar a nota basta clicar no menu **Serviços Tomados** e em **Escrituraçã**o que abrirá a seguinte tela:

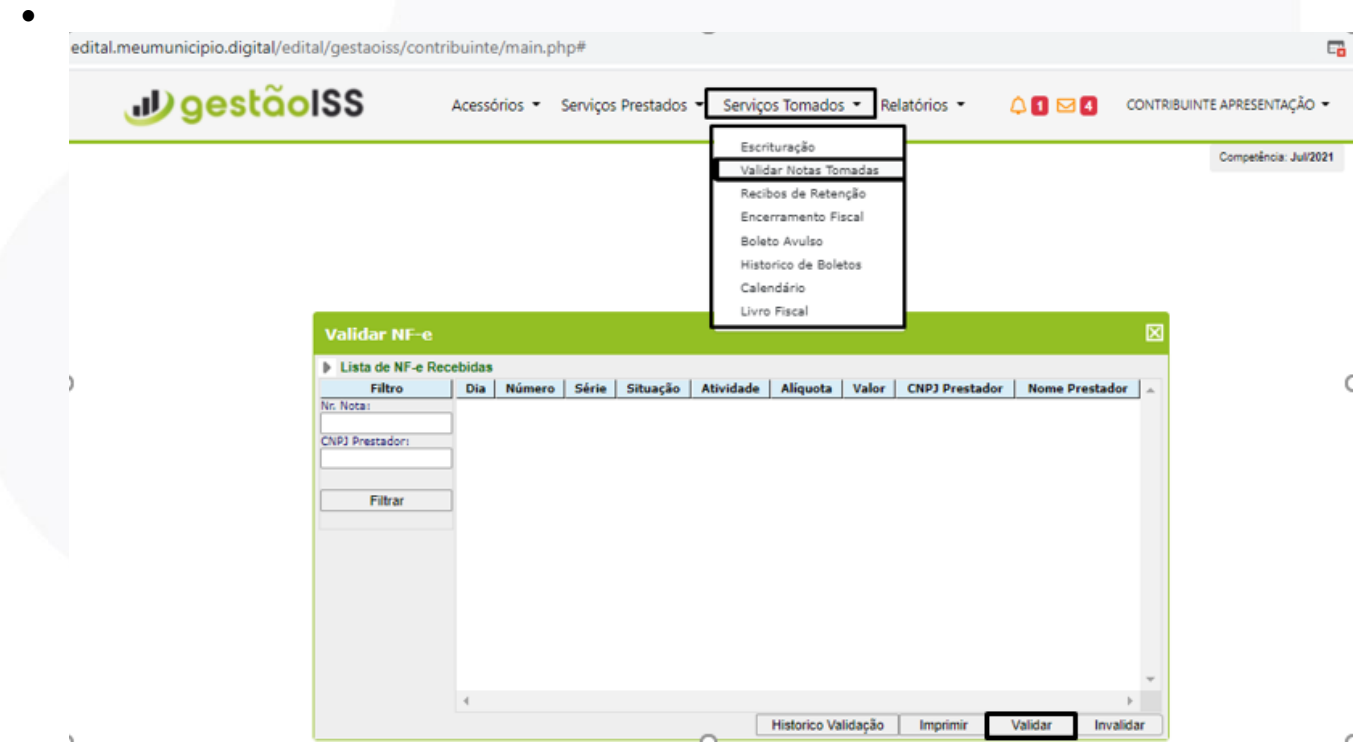

Para concluir a escrituração basta selecionar a nota e clicar no botão **"Validar**". Caso deseja verificar a nota antes da validação é só clicar no botão "Imprimir" para visualizá-la. E, caso não a reconheça basta clicar no botão "Invalidar" para recusá-la.

### <span id="page-19-1"></span>**Encerramento do Livro Fiscal:**

Após todas as escriturações para encerramento do livro fiscal basta o tomador acessar o menu **Serviços Tomados** e em **Encerramento** clicar no botão "**Encerrar mês**":

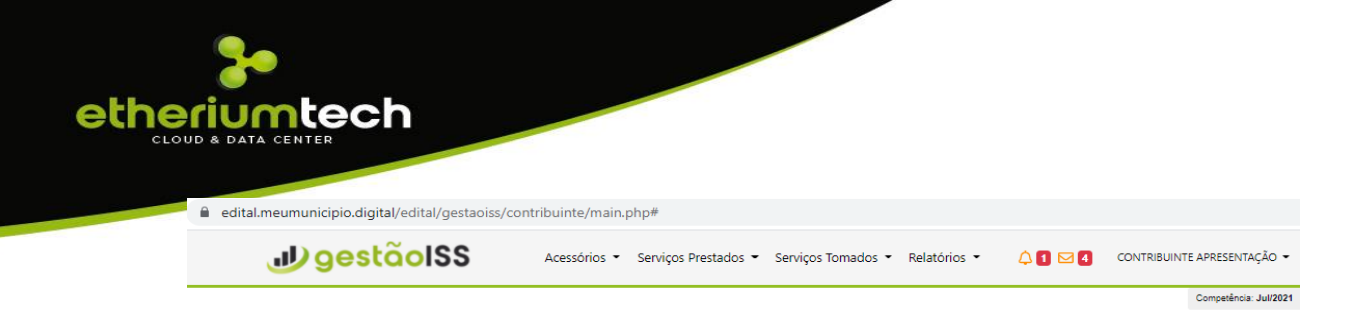

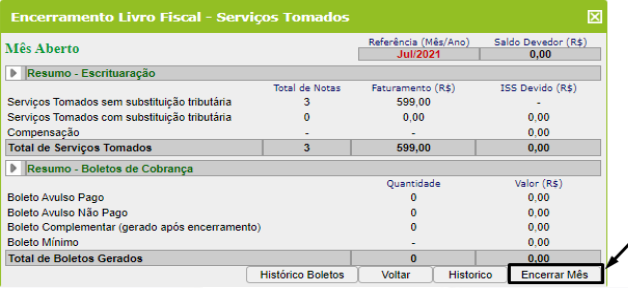

Ao encerrar o mês o sistema gera o certificado de encerramento:

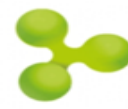

### PREFEITURA MUNICIPAL DE BARUERI SECRETARIA DA FAZENDA<br>SECRETARIA DA FAZENDA<br>Divisão de Auditoria Tributária

### **CERTIFICADO DE ENCERRAMENTO SERVIÇOS TOMADOS**

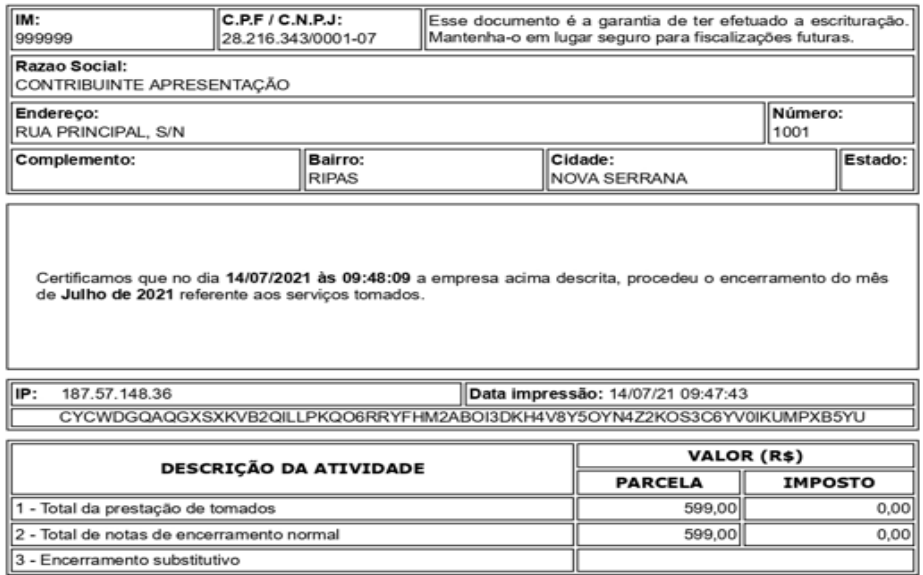

\*Este documento não é valido para o recolhimento do imposto.

### <span id="page-20-0"></span>**Boletos:**

Após o encerramento do livro fiscal o sistema gera o boleto automaticamente conforme os lançamentos, e para o tomador imprimir o boleto para pagamento basta acessar os **Serviços Tomados** e em **Histórico de Boletos** clicar sobre o **número de boleto** gerado para impressão e pagamento:

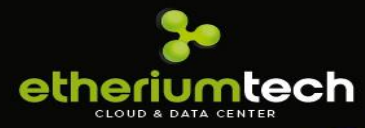

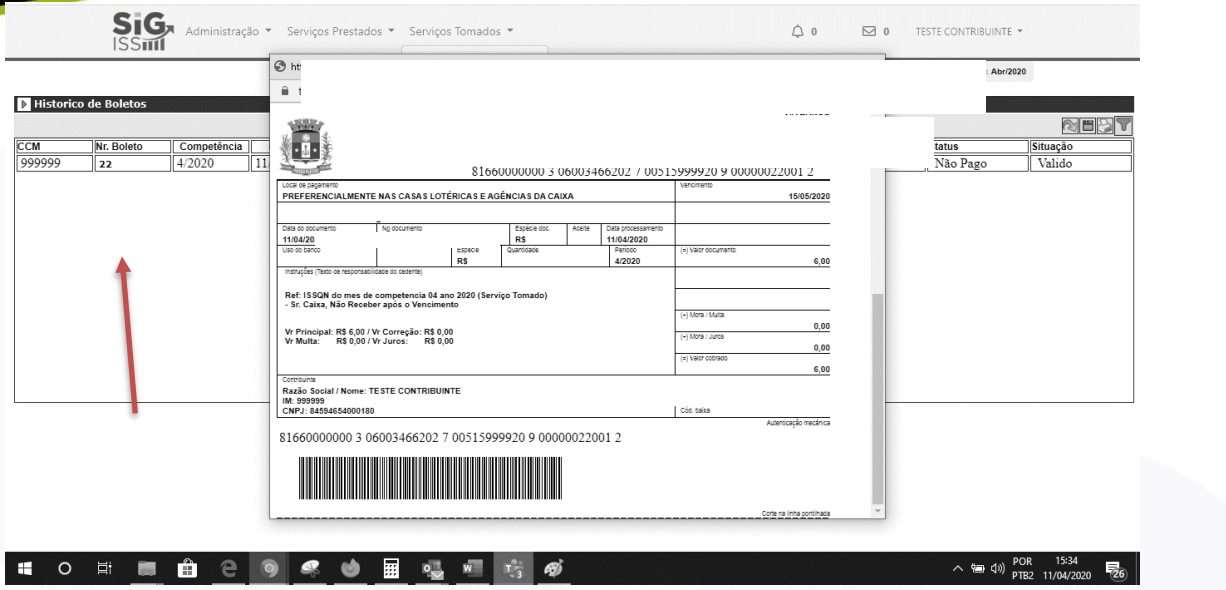

# <span id="page-21-0"></span>**Livro Fiscal:**

Por fim, após o encerramento do livro fiscal para impressão do livro basta acessar os **Serviços Tomados** e clicar em **Livro Fiscal**:

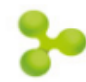

PREFEITURA MUNICIPAL DE APRESENTAÇÃO SECRETARIA DA FAZENDA<br>Divisão de Auditoria Tributária

**Livro Fiscal Serviços Tomados Mensal** 

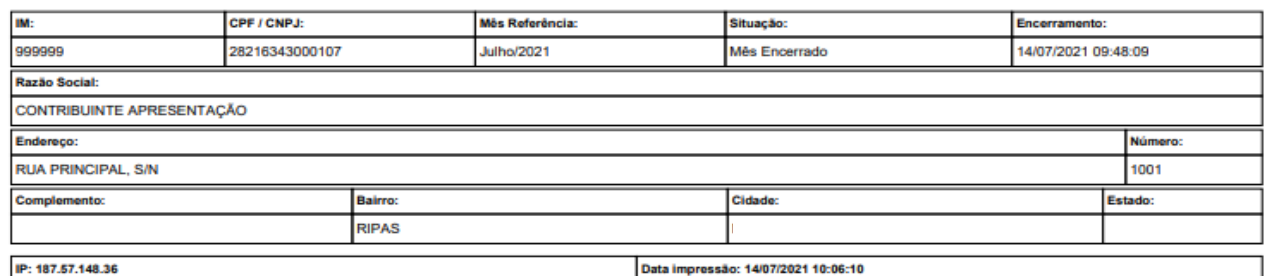

CYCWDGLV4VP50WUJY5VV6SGZNMD2J3XY3G72HX3GY95C1CIEGOIX2EOI70EVNWQ3EA6B291

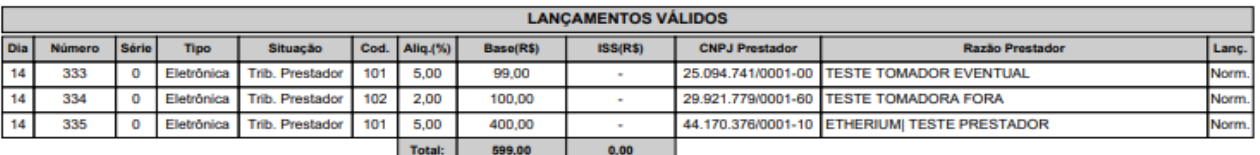

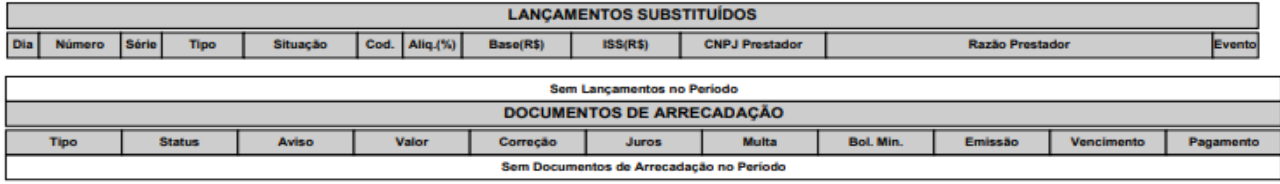

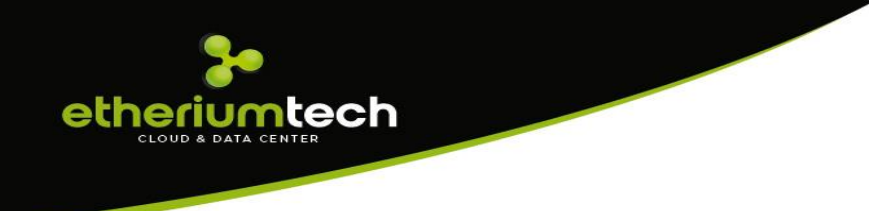

# <span id="page-22-0"></span>**Cadastro de Obras:**

De acordo com o Decreto n<sup>o</sup> xxxx/xxxx, que regulamenta a dedução de material empregado na construção civil na base de cálculo do ISSQN no momento da emissão de NFS-e, há a necessidade do Cadastro de Obras quando a mesma for dentro do município. Para obras de fora do município, por ora, a prefeitura definiu a não necessidade de cadastrá-la. Qualquer ateração a prefeitura comunicará. Para cadastro de Obras do Município deverá seguir os seguintes passos:

### <span id="page-22-1"></span>**1º Passo – Acessar o Cadastro da Obra:**

Após etrar nos sistema ir até o menu: Administração, Cadastro de Obras:

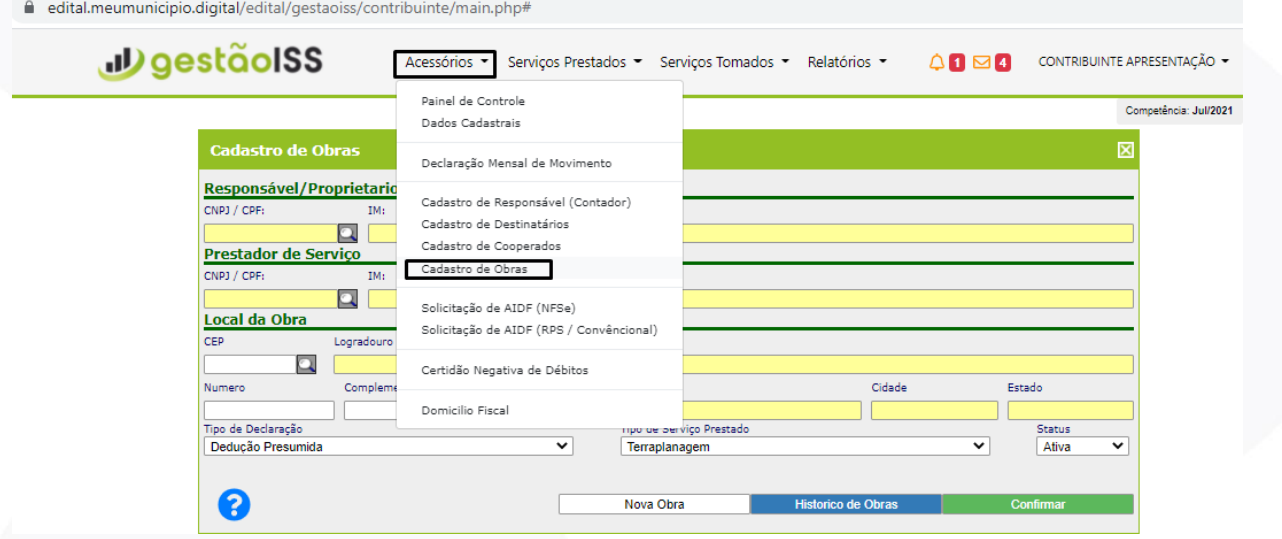

### <span id="page-22-2"></span>**2º Passo – Cadastro da Obra:**

- Buscar o Responsável da Obra, localizar pelo IM, CNPJ ou Razão, selecionar e clicar em OK;
- Da mesma forma localizar o Prestador do Serviço (seu cadastro);
- Preencher o endereço da Obra;

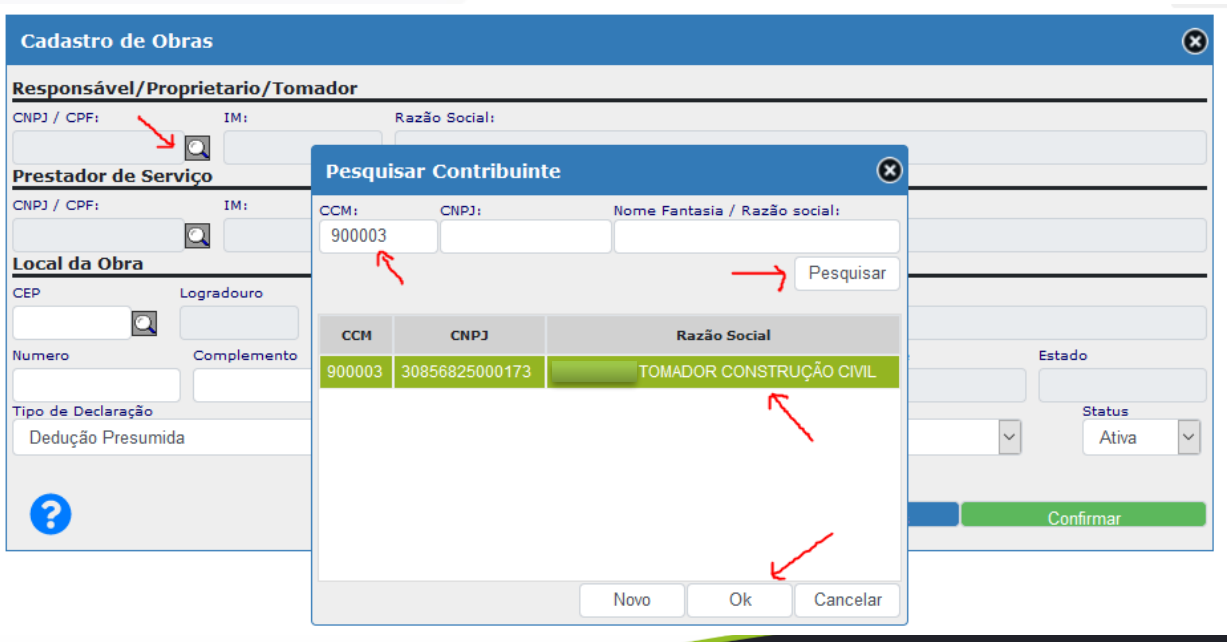

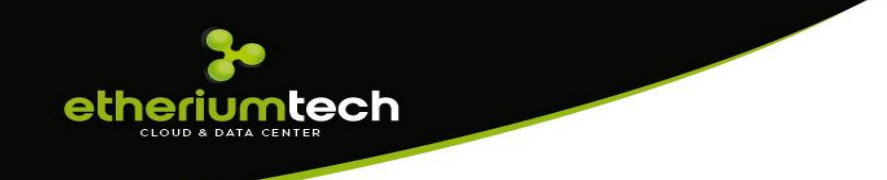

• Escolher o "Tipo de Declaração" se é Dedução **Presumida** ou **Real:**

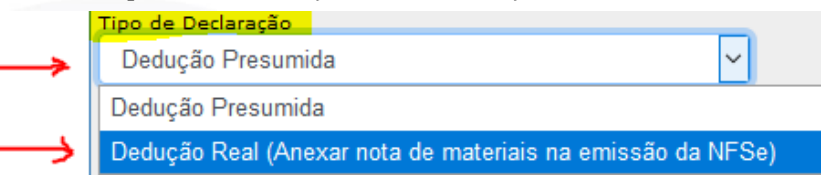

- **Dedução Presumida**: O sistema fará a dedução automática do percentual estabelecido na legislação;
- **Dedução Real**: O sistema permitirá a dedução de até 100% do valor, mas exigirá anexar as notas de materiais aplicadas;
- Em seguida escolher o tipo de serviço se **Terraplanagem, Concretagem ou Outros Serviços (Construção Civil)**

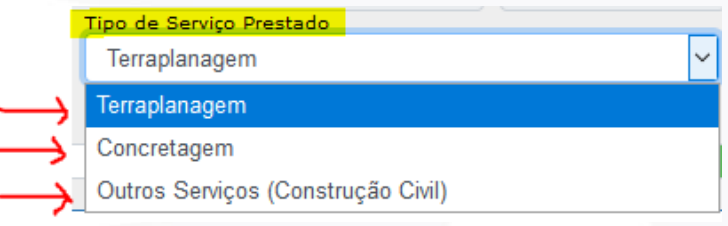

- **Terraplanagem**: O sistema permite somente dedução presumida de 10% do valor da nota;
- **Concretagem**: O sistema permite dedução presumida de 40% do valor da nota ou dedução real necessitando anexar as notas de materiais ou relatório FCK;
- **Outros Serviços (Construção Civil)**: O sistema permite dedução presumida de 40% do valor da nota ou dedução real necessitando anexar as notas de materiais;

### <span id="page-23-0"></span>**3º Passo – Vincular a Obra na Emissão da NFS-e:**

Neste passo para emitir nota já detalhamos acima no item "EMISSÃO DE NOTA" na página 9.

• Para vincular a obra cadastrada, após abrir o formulário de emissão de notas, identificar o tomador (o mesmo que cadastrado a obra), selecionar a atividade de serviço 702 ou 705 e preencher o valor da nota, basta clicar em "DEDUÇÕES":

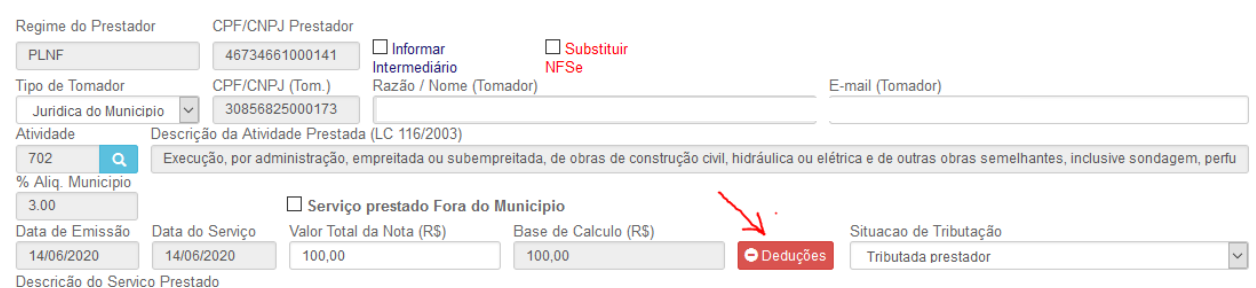

• O sistema abrirá um formulário para pesquisar as obras cadastradas, onde basta clicar na lupa, preencher o CNPJ ou Razão Social do responsável pela Obra (Tomador) ou clic

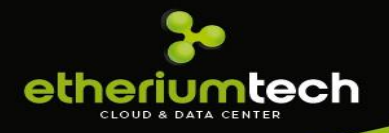

pesquisar sem identificá-lo que o sistema trará todas as obras vinculadas a esse tomador, onde deverá "selecionar a obra" e clicar em OK:

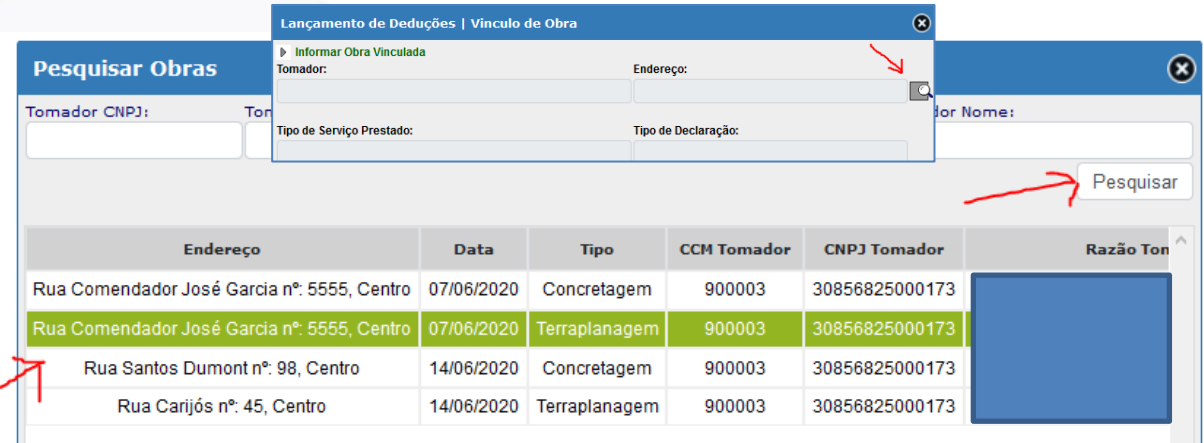

• Após localizado a obra o sistema trará as informações da obra e se for uma obra com dedução PRESUMIDA fará o cálculo automático e se for dedução REAL permitirá preencher o valor da dedução e obrigatoriamente deverá anexar aa notas de materiais.

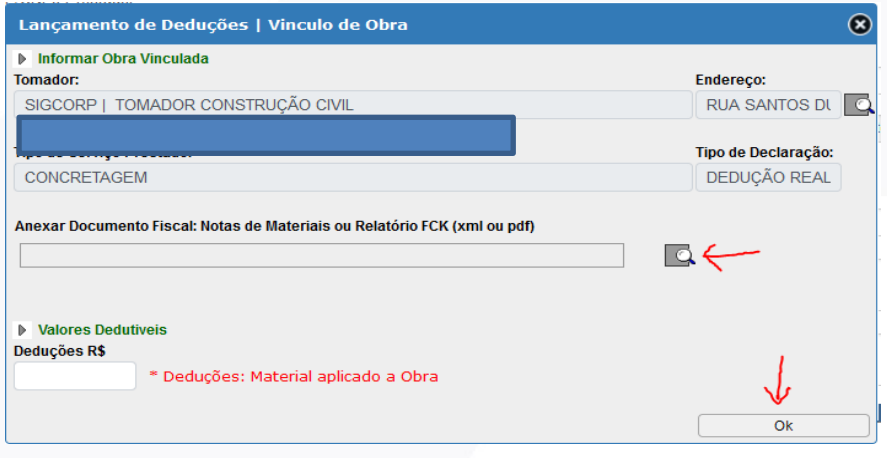

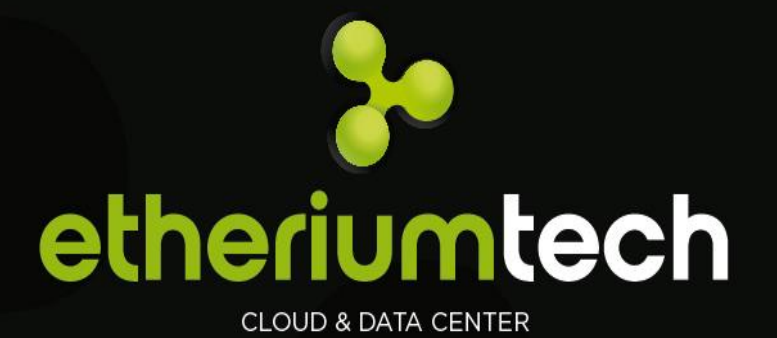